# SAP Concur Release Notes

# **Concur Invoice Professional/Premium**

Includes: Concur Invoice, Capture Processing, Invoice Pay, Purchase Requests and Purchase Orders

| Month                                                            | Audience            |
|------------------------------------------------------------------|---------------------|
| Release Date: January 20, 2024<br>Initial Post: January 20, 2024 | Client <b>FINAL</b> |

# Contents

| Release Notes 1                                                                                        |
|----------------------------------------------------------------------------------------------------|
| Concur Invoice UX Evolution1                                                                           |
| **Ongoing** Updated User Interface (UI) for Concur Invoice End Users1                                  |
| Planned Changes                                                                                        |
| Invoice Pay6                                                                                           |
| **Planned Changes** New Invoice Virtual Card Payments (BMO only)6                                      |
| Vendor Management10                                                                                    |
| **Planned Changes** SAP Business Partner Screening Solution Now Performs Automatic<br>Online Screening |
| Client Notifications                                                                                   |
| Accessibility16                                                                                        |
| Accessibility Updates16                                                                                |
| Gender Diversity16                                                                                     |
| In-Product User Assistance16                                                                           |
| Client Customized Content16                                                                            |
| Subprocessors17                                                                                        |
| SAP Concur Non-Affiliated Subprocessors17                                                              |
| Supported Configurations17                                                                             |
| Supported Browsers and Changes to Support17                                                            |
| SAP Concur Support Case Status 18                                                                      |
| Check Support Case Status18                                                                            |

| Additional Release Notes and Other Technical Documentation | 20 |
|------------------------------------------------------------|----|
| Online Help                                                | 20 |
| SAP Concur Support Portal – Selected Users                 | 20 |

# Legal Disclaimer

The information in this presentation is confidential and proprietary to SAP SE or an SAP affiliate company and may not be disclosed without the permission of SAP SE or the respective SAP affiliate company. This presentation is not subject to your license agreement or any other service or subscription agreement with SAP SE or its affiliated companies. SAP SE and its affiliated companies have no obligation to pursue any course of business outlined in this document or any related presentation, or to develop or release any functionality mentioned therein. This document, or any related presentation and SAP SE or an SAP affiliate company's strategy and possible future developments, products and or platforms directions and functionality are all subject to change and may be changed by SAP SE and its affiliated companies at any time for any reason without notice. The information in this document is not a commitment, promise or legal obligation to deliver any material, code or functionality. This document is provided without a warranty of any kind, either express or implied, including but not limited to, the implied warranties of merchantability, fitness for a particular purpose, or non-infringement. This document is for informational purposes and may not be incorporated into a contract. SAP SE and its affiliated companies assume no responsibility for errors or omissions in this document, except if such damages were caused by SAP SE or an SAP affiliate company's willful misconduct or gross negligence.

All forward-looking statements are subject to various risks and uncertainties that could cause actual results to differ materially from expectations. Readers are cautioned not to place undue reliance on these forward-looking statements, which speak only as of their dates, and they should not be relied upon in making purchasing decisions.

# **Release Notes**

This document contains the release notes for Concur Invoice for professional edition.

**NOTE:** Features and changes that apply to SAP Concur site-wide or to multiple products/services are documented in the *Shared Changes Release Notes*. For information about site-wide or shared changes in this release that might impact your SAP Concur solutions, refer to the <u>Shared Changes Release</u> <u>Notes</u>.

# **Concur Invoice UX Evolution**

# **\*\*Ongoing\*\* Updated User Interface (UI) for Concur Invoice End** Users

| Information First Published                                                                    | Information Last Modified | Automatic Transition Date |  |  |  |  |
|------------------------------------------------------------------------------------------------|---------------------------|---------------------------|--|--|--|--|
| July 14, 2023                                                                                  | January 19, 2024          | To Be Determined          |  |  |  |  |
| Any changes since the previous monthly release are highlighted in yellow in this release note. |                           |                           |  |  |  |  |

This change is part of the Concur Invoice UX Evolution experience.

# Overview

The continued evolution of the Concur Invoice solution user interface (UI) experience is the result of thoughtful design and research that provides a modern, intuitive, and streamlined experience for the invoice process.

Customers will have the ability to preview and then opt in to the new UI for Concur Invoice before the automatic transition date.

# BUSINESS PURPOSE / CLIENT BENEFIT

The result is the evolution of the Concur Invoice user interface designed to provide a modern, consistent, and streamlined user experience. The new UI focuses on consistency across SAP Concur Spend offerings, and includes several significant enhancements requested by clients. Focus areas include end-user efficiency when interacting with invoices, performance and stability, as well as accessibility compliance.

# Products and Users Affected

To take advantage of these improvements, Concur Invoice customers will be required to transition to the new UI at a future date to be determined. The following sections provide information about the timeline and resources available to ensure this process is smooth and efficient for all users. The new UI changes apply to:

• Concur Invoice (Professional/Premium and Standard) end users only

# IMPORTANT: Timeline and Milestones

There are four important milestones for Concur Invoice customers as they transition from the current UI to the new UI.

1. Early Adopter Care (EAC) Period: August 2023 – Ongoing in 2024

**We are currently in the Early Adopter Care Period:** During this time, the new UI is available to preview for customers participating in the Early Adopter Care Program. We encourage administrators and power users to use the Early Adopter Care Period to preview the refreshed interface, update internal training materials, and prepare the organization for the transition.

**NOTE:** During the Early Adopter Care Period, not all planned features from the current UI will be available in new UI for Concur Invoice. New features and enhancements continue to be planned for future releases. *The Early Adopter Care Period is intended to let customers get a head start on learning about the new UI and preparing for the transition.* 

If your organization is interesting in participating in the Early Adopter Care Program, please refer to the <u>SAP Early Adopter Care</u> page for more information.

# 2. **Opt-In Period:** Targeted for Q2 2024

Following the Early Adopter Care Period there will be an open Opt-In Period. This milestone will be marked by the delivery of most planned features as well as further overall product quality and stability. The Opt-In Period will be available to all Concur Invoice customers.

Customers should use this period to plan their transition and move to the new UI for Concur Invoice when it is right for your business priorities. Some remaining features will become available throughout this period, so customers should plan their roll out accordingly.

# 3. Active Move Period: To be determined

**All customers will be required to move to the new UI**. The first day of the Active Move Period is the first day of the 12-month notice period we committed to for customers to complete the transition at their own pace before the automatic transition date.

Customers are strongly encouraged to complete the tasks necessary to ensure a smooth transition for their organization and then transition during the Active Move Period.

# 4. Automatic Transition Date: To be determined

**All customers will be automatically transitioned to the new UI**. This ensures that we continue to offer a consistent user experience for all customers and allows for superior product innovation and support.

# Transition Information – Guides and Other Resources

We will provide guide updates, online help updates, release notes, and other resources to help in the transition.

Examples of where to find information about the new UI:

• Setup and user guides, FAQs, transition resources: During the transition from the current UI to the new UI, the Concur Invoice setup and user guides will be updated to include information about the new UI in addition to the current UI.

Along with the guide updates, there are other resources (such as an FAQ), and a list of features that are not yet available in the new UI. All these materials can be used to help customers prepare their users.

- **SAP Help Portal:** Concur Invoice topics will also be updated for the new UI in the <u>Concur Invoice | SAP Help Portal</u>. During the transition from the current UI to the new UI, the topics will include information about the current UI and the new UI.
- **Release information:** Release notes for enhancements associated with the new UI will be provided in the monthly Concur Invoice release notes. Release notes for the new UI will be clearly marked in the monthly release notes.

# Get Started

Customers are encouraged to use the transition information described above and develop a plan for the transition.

# More Information

Additional information will be available in future release notes.

# Feature Availability

The Invoice UX Evolution user interface will be applied to specific Concur Invoice features in a phased approach during the Early Adopter and Opt-In milestones. There are some Concur Invoice features that the Invoice UX Evolution user interface will not be applied to during the Early Adopter or Opt-In milestones.

Use the following table to view which Concur Invoice features are currently updated with the Invoice UX Evolution user interface. The table also indicates whether a feature is a major or minor feature and which features will not be updated with the new user interface.

**NOTE:** Clients using the major features listed in the Major Features section of the table should **not** move to the Invoice UX Evolution UI until the major features they are using are available in the Invoice UX Evolution UI.

| Feature Availability for Invoice UX Evolution                                                               |                                    |                                                                                      |  |  |  |
|----------------------------------------------------------------------------------------------------|------------------------------------|--------------------------------------------------------------------------------------|--|--|--|
| Feature Name                                                                                                | Available?                         | Notes                                                                                |  |  |  |
| Major Features                                                                                              |                                    |                                                                                      |  |  |  |
| Attendees                                                                                                   | No                                 | Parity<br>Professional Only                                                          |  |  |  |
| Auto-Save                                                                                                   | Early Adopter Care<br>(EAC) Period | New<br>Professional   Standard                                                       |  |  |  |
| CFDI (Comprobantes<br>Fiscal Digital por Internet)<br>(Mexico)                                              | No                                 | Parity<br>Professional   Standard                                                    |  |  |  |
| Create/Edit Invoice                                                                                         | EAC                                | Parity – with the new create and edit<br>invoice workflow<br>Professional   Standard |  |  |  |
| E-Bunsho                                                                                                    | No                                 | Parity<br>Professional   Standard                                                    |  |  |  |
| Editing Allocations                                                                                         | No                                 | Parity<br>Professional   Standard                                                    |  |  |  |
| Expense Type Connected<br>List                                                                              | No                                 | Parity<br>Professional Only                                                          |  |  |  |
| Greater than 15 Line<br>Items can be added in the<br>Itemization section on the<br>Create New Invoices page | No                                 | New<br>Professional   Standard                                                       |  |  |  |
| Line-Item Entry in the<br>Itemization section on the<br>Create New Invoices page                            | EAC                                | New<br>Professional   Standard                                                       |  |  |  |
| Multiple VAT Field<br>Support (Canada)                                                                      | No                                 | Parity<br>Professional   Standard                                                    |  |  |  |
| PO Matching                                                                                                 | No                                 | Parity<br>Professional   Standard                                                    |  |  |  |
| Recurring Invoices                                                                                          | EAC                                | Parity<br>Professional   Standard                                                    |  |  |  |
| Tax Authority & Tax<br>Validation Service                                                                   | No                                 | Parity<br>Professional   Standard                                                    |  |  |  |

| Minor Features                                |                      |                                                       |
|-----------------------------------------------|----------------------|-------------------------------------------------------|
| Auto Resize – View Port                       | EAC                  | New                                                   |
|                                               |                      | Professional   Standard                               |
| Default Image In Line                         | EAC                  | Parity                                                |
|                                               |                      | Professional   Standard                               |
| Drag and Drop Images                          | EAC                  | New                                                   |
|                                               |                      | Professional   Standard                               |
| Enhanced Comments                             | EAC                  | Parity<br>Professional   Standard                     |
| Enhanced Dulk Lindate                         | NI-                  |                                                       |
| Enhanced Bulk Update<br>Tools                 | No                   | Some Parity<br>Professional   Standard                |
| Invoice Owner                                 | EAC                  | Parity – with new workflow                            |
| Improvements                                  |                      | Professional   Standard                               |
| Line-Item Entry                               | EAC                  | Parity – with new workflow                            |
| Improvements – Custom<br>Fields               |                      | Professional   Standard                               |
| Submit/Assign Button                          | FAC                  | Parity – with new workflow                            |
| Improvements                                  |                      | Professional   Standard                               |
| Unassigned Invoices List                      | EAC                  | New                                                   |
| screen – Record Locking                       |                      | Professional   Standard                               |
| VAT Tax Mode                                  | EAC                  | Parity – with new workflow                            |
|                                               |                      | Professional   Standard                               |
| Switch Tax Mode<br>Improvements               | EAC                  | Parity – with new workflow                            |
|                                               |                      | Professional   Standard                               |
| Processor navigation to<br>invoices in new UI | No                   | Parity – with new workflow<br>Professional   Standard |
| Approver navigation to                        | No                   | Parity – with new workflow                            |
| invoices in new UI                            |                      | Professional   Standard                               |
| Other Minor Parity                            | No                   | Parity                                                |
| Features                                      |                      | Professional   Standard                               |
| Features that will not ha                     | ve the Invoice UX Ev | volution User Interface                               |
| Concur Invoice<br>Administration              | No                   |                                                       |
| Approvals Invoice List                        | No                   |                                                       |
| Capture Processing                            | No                   |                                                       |
| Invoice Pay                                   | No                   |                                                       |
| Processor Invoice List                        | No                   |                                                       |

# **Planned Changes**

The items in this section are targeted for future releases. SAP Concur reserves the right to postpone implementation of – or completely remove – any enhancement/change mentioned here.

**NOTE:** The planned changes listed in this document are specific to this product. For information about planned site-wide or shared changes that might impact your SAP Concur solutions, refer to the <u>Shared Changes Release Notes</u>.

# **Invoice Pay**

# **\*\*Planned Changes\*\* New Invoice Virtual Card Payments (BMO only)**

| Information First Published                                                                    | Information Last Modified | Feature Target Release Date |  |  |  |  |
|------------------------------------------------------------------------------------------------|---------------------------|-----------------------------|--|--|--|--|
| March 2023                                                                                     |                           | Q1 2024                     |  |  |  |  |
| Any changes since the previous monthly release are highlighted in yellow in this release note. |                           |                             |  |  |  |  |

# Overview

Concur Invoice clients contracted for Invoice Payment Manager and that use Bank of Montreal (BMO) corporate credit cards will soon be able to make payments to vendors using a new payment type for virtual cards. Invoice Payment Managers will be able to create Virtual Card Accounts to set up and manage virtual card batches and payments for selected vendors. Invoices with a virtual card payment method type will be created and approved in Concur Invoice the same way as invoices with other payment methods. Payments will be facilitated by a third-party company (payment provider) instead of SAP Concur.

Invoice Virtual Card Pay includes the following benefits:

- Improved working capital by paying vendors with a virtual card now and the credit card statement with the settled payments later
- Faster and more secure payments to vendors
- Possible rebate incentives from issuer for corporate card programs
- Virtual card functionality added to Invoice Payment Manager, ensuring visibility to all payment methods in a single interface

Invoice virtual card payments will initially support Single Use Virtual Cards. Single Use Virtual Cards can only be successfully charged once by a vendor for the exact amount the virtual card was issued for. After the transaction settles the virtual card is automatically closed and cannot be used again. A new single use virtual card will be issued for each payment to a vendor.

After a virtual card payment batch is closed, a remittance email is sent to the vendor contact email in Concur Invoice. The body of the email will contain the authorized

payment amount, list of invoices being paid, and a link with instructions to access the virtual card from the payment provider. From the link the vendor can view the details of the virtual card to charge it in their point-of-sale system.

From Invoice Payment Manager, clients can configure the number of days a virtual card will remain active and can be charged after being issued. If a vendor does not charge the virtual card within the set **Days to Expiration**, it will expire and cannot be charged. Invoice Payment Manager users can also cancel virtual cards before they are charged. Expired and canceled payments can be managed and reissued in the same or different form of payment.

Invoice virtual card payments can be extracted for GL posting with the Payment Confirmation Extract file or Invoice Payment Confirmation API after the virtual card is issued. After a vendor charges the card, the date the transaction settles on the credit card will be recorded with the payment in Concur Invoice and reportable for reconciliations.

**NOTE:** Concur mobile app functionality is not included.

**NOTE:** In a future release, this feature is planned for all Concur Invoice Payment Manager clients who use Bank of Montreal corporate credit cards.

#### BUSINESS PURPOSE / CLIENT BENEFIT

This feature provides clients with flexibility and a simple setup solution for issuing virtual cards as a form of payment to vendors.

#### Prerequisites

Clients must work with their vendors to determine whether they accept virtual cards as a form of payment. If so, the virtual card payment methods can be assigned to vendor records to default to a virtual card payment method.

Clients must have Concur Invoice and Invoice Payment Manager on their contract.

#### Currency and Country Availability

- **Currency:** USD only
- **Country:** United States and United States territories

#### Roles

Users must have the Invoice Payment Manager role to manage and configure virtual cards.

## End-User Experience

#### **INVOICE OWNER**

Users will see *Single Use Card* selected as the payment method for the invoice.

| Invoice<br>VendorvcardUAT<br>Actions - Details - |                                                                                                    |                                                                                                    |                                                                                                    | Status: Not Submitted                       |
|--------------------------------------------------|----------------------------------------------------------------------------------------------------|----------------------------------------------------------------------------------------------------|----------------------------------------------------------------------------------------------------|---------------------------------------------|
| Vendor Information                               | Invoice Details Policy Wre Transfer - Project Policy Invoice Date 11/28/2022 Payment Due Date 11/28/2022 Project | Invoice Name<br>vendorvcardUAT<br>Custom 22<br>Finance<br>Payment Method Type<br>Single Use vCard<br>Ungin Source | Invoice Number<br>1234567<br>Invoice Amount<br>1,500.00<br>Payment Amount<br>Request Shipping Amount |                                             |
| Itemization Summary                              |                                                                                                    |                                                                                                    |                                                                                                    | *                                           |
| View Show Distributions                          |                                                                                                    |                                                                                                    |                                                                                                    | Amount Remaining to be Itemized: \$1,500.00 |
| No. Expense Type                                 | Line Descriptio                                                                                                  | n                                                                                                    | Quantity                                                                                             | Unit Price Total                            |

#### **INVOICE PAYMENT MANAGER**

Invoice Payment Managers will see a new **Card Account List** page in Payment Manager under **Configuration**. The **Card Account List** page will be used to configure the virtual card account and activate it once the payment partner has reviewed and completed set up and the card issuer has finalized card registration.

| Invoice Manager C                                 | reate | New Invoice     | Processor • | Payments     | <ul> <li>Vendor Ma</li> </ul> | anager   |             |        |             |            |              |                 |
|---------------------------------------------------|-------|-----------------|-------------|--------------|-------------------------------|----------|-------------|--------|-------------|------------|--------------|-----------------|
| Invoice Search<br>Invoice Number or Invoice ID    |       | ard Accounts    | count L     | _ist         |                               |          |             |        |             |            |              | New Card Accoun |
| Payments                                          |       |                 |             |              |                               |          |             |        |             |            |              |                 |
| 2                                                 |       | Account Name    | Provider    | Account ID   | Country/Region                | Currency | Closed Time | Active | Status      | Applies To | Cash Account | Liability Acc   |
| Monitor Payments<br>Invoices Requiring Action (6) |       | Test AXP        | Extend      | acct_3J5h7L3 | US                            | USD      | 7:00 AM PST | Yes    | Complete    | Finance    |              |                 |
| Failed Payments (9)                               |       | Test Card Acc   | Extend      |              | US                            | USD      | 7:00 AM PST | No     | In Progress | Global     |              |                 |
| Payment Confirmation Import                       |       | Test Card Acc   | Extend      |              | US                            | USD      | 7:00 AM PST | No     | In Progress | Global     | 12345        |                 |
| Extract Reconciliation                            |       | Test Card Acct1 | Extend      |              | US                            | USD      | 7:00 AM PST | No     | In Progress | Finance    |              |                 |
| Configuration                                     |       | AXP Test 2      | Extend      | acct_6bkNKf1 | US                            | USD      | 7:00 AM PST | Yes    | Complete    | IT         |              |                 |
| Banking Import                                    |       |                 |             |              |                               |          |             |        |             |            |              |                 |
| Check Configurations                              |       |                 |             |              |                               |          |             |        |             |            |              |                 |
| Funding Accounts                                  |       |                 |             |              |                               |          |             |        |             |            |              |                 |
| Card Accounts                                     |       |                 |             |              |                               |          |             |        |             |            |              |                 |
| Notices Of Change                                 |       |                 |             |              |                               |          |             |        |             |            |              |                 |

#### VENDOR MANAGER

Once card accounts are configured, Vendor Managers will need to update vendor records for vendors who accept virtual card payments.

In the **Pay Method Type** list for the vendor profile, the new *Single Use vCard* option will display and must be selected for all new invoices to default to this assigned payment method.

|                          |                         |                        | * Required field |
|--------------------------|-------------------------|------------------------|------------------|
| Vendor Name *            | Pay Method Type         | Contact Email          | Vendor Code      |
| Acme                     | Single Use vCard ~      | vendorcontact@acme.com |                  |
| Vendor Name - Location * | Address Accounting Code | Address 1              | Address 2        |
| Chicago                  |                         |                        |                  |
| City                     | State/Province          | Postal/Zip Code        | Country *        |
|                          | Illinois                | 98765                  | UNITED STATES 🗸  |

The **Contact Email** field in the vendor profile must be completed and verified for vendors to receive a remittance email with a link to the virtual card.

# Configuration / Feature Activation

If your company is interested in using the Virtual Card Pay feature, contact your SAP Concur representative to request support services for feature activation.

For more information, refer to the *Concur Invoice: Invoice Pay Setup Guide* and *Concur Invoice: Invoice Pay User Guide*.

# **Vendor Management**

# **\*\*Planned Changes\*\* SAP Business Partner Screening Solution** Now Performs Automatic Online Screening

| Information First Published                                                                    | Information Last Modified | Feature Target Release Date |  |  |  |  |
|------------------------------------------------------------------------------------------------|---------------------------|-----------------------------|--|--|--|--|
| December 2023                                                                                  | January 19, 2024          | <mark>Q1 2024</mark>        |  |  |  |  |
| Any changes since the previous monthly release are highlighted in yellow in this release note. |                           |                             |  |  |  |  |

# Overview

SAP Concur now performs automatic online screening of vendors (suppliers) within Concur Invoice Vendor Management using the SAP Business Partner Screening (BPS) solution. Previously, SAP Concur performed offline screening of vendors (suppliers) within Concur Invoice Vendor Management using the SAP Business Partner Screening (BPS) solution.

For more information, refer to the *Vendor Management* | *SAP Business Partner Screening Solution (August 11)* release note published in the *Concur Invoice Release Notes* for August 2023.

The BPS solution is used to prevent prohibited vendors in embargoed countries or regions, or in sanctioned entities listed by the various applicable government agencies, from performing business activities with SAP products.

<u>SAP policy</u> prohibits the use of all SAP products and services in, from, or in support of, any business activities in locations where SAP products and services are not available. This list includes Cuba (CU), Iran (IR), North Korea (KP), Syria (SY), and regions of the Ukraine (Donestsk, Luhansk, and Crimea). This change also impacts the following currencies Cuba, Peso (CUC and CUP); North Korean Won (KPW); Syria, Pound (SYP); Iran, Rial (IRR).

When users try to submit an invoice for vendors that are identified as having a Sanctioned or Invalid status during BPS screening, invoice submission will be blocked. Only invoices for vendors that passed BPS screening will be extracted to the financial system for payment.

With the release of the new automatic online screening update, this feature release also includes:

- Four new screening statuses in the Screening Status column on the Vendor Managers page
- A new *Screening Status* option in the **Search** list on the **Manage Vendors** page
- The ability to recall invoices for re-screening
- New alert messages for vendor invoice status during BPS screening
- Audit trail tracking of Export Trade Sanctions (ETS) categories, status codes, and screening statuses

• The ability to block submission of purchase requests (PR) and purchase orders (PO) for vendors with a Sanctioned or Invalid status during BPS Screening.

## BUSINESS PURPOSE / CLIENT BENEFIT

This change ensures clients follow local, national, and international laws governing embargoed countries and sanctioned individuals/entities and are systematically protected to the best ability from malicious actors and actions when working with SAP Concur products.

## End User Experience

#### VIEW ALERT MESSAGES

After invoice submission, users now see additional alerts displayed on the **My Invoices** page in **Invoice Manager** to track vendor invoices during BPS screening status.

| SAP       | SAP Concur 🖸 Invoice 🗸                                                   |                                                                                         |                     |                    |                |                    |  |  |  |
|-----------|--------------------------------------------------------------------------|-----------------------------------------------------------------------------------------|---------------------|--------------------|----------------|--------------------|--|--|--|
| Invoic    | Invoice Manager Create New Invoice Processor V Payments V Vendor Manager |                                                                                         |                     |                    |                |                    |  |  |  |
|           |                                                                          | •                                                                                       |                     |                    |                |                    |  |  |  |
| My        | Invo                                                                     | pices                                                                                   |                     |                    |                |                    |  |  |  |
| Searc     | <b>h</b> Vie                                                             | ew: All My Invoices 🗸 📀                                                                 |                     |                    |                |                    |  |  |  |
| Vendor Na | ame                                                                      | ✓ Begins with                                                                           | ~                   |                    | Search         |                    |  |  |  |
|           |                                                                          | 🛦 Warning 🛛 🗙                                                                           |                     |                    |                |                    |  |  |  |
| Assign    | Delete                                                                   | A Invoice                                                                               |                     |                    |                |                    |  |  |  |
|           | Alert↓                                                                   | The selected vendor has been deacti-<br>vated in line with export control and           | dor Name <b>↓</b> ↑ | Invoice Number↓↑   | Invoice Date↓↑ | Approval Status↓↑  |  |  |  |
|           | <b>A</b> <                                                               | sanctions compliance requirements.<br>SAP Concur is unable to process invoic-           | CPhase3             | 18Dec              | 12/18/2023     | Pending Validation |  |  |  |
|           |                                                                          | es, purchase requests, and purchase or-<br>ders for this vendor. If you believe this is | тмелли              | 32                 | 12/11/2023     | Accounting Review  |  |  |  |
|           |                                                                          | an error, please contact your company's Concur administrator.                           | : Mell              | 32                 | 12/11/2023     | Approved           |  |  |  |
|           |                                                                          | inv_ravikiran_8Dec Te                                                                   | stVendor8Dec        | inv_ravikiran_8Dec | 12/08/2023     | Accounting Review  |  |  |  |

Alerts that may display include:

- **Sanctioned:** The selected vendor has been deactivated in line with SAP Export Control and Sanctions Compliance requirements. SAP Concur is unable to process invoices, purchase requests, and purchase orders for this vendor. If you believe this is an error, please contact your company's Concur administrator.
- **Pending Review:** The selected vendor in this invoice is currently under review as part of SAP's Export Control and Sanctions Compliance policy. We appreciate your patience as we are processing your request as quickly as possible.
- **System Pending:** The selected vendor in this invoice is currently under review as part of SAP's Export Control and Sanctions Compliance policy. We

appreciate your patience as we are processing your request as quickly as possible.

• **Invalid:** At this time, SAP Concur is unable to support the selected vendor as the information appears incomplete or inaccurate. Please ensure the full legal name of the company or individual and their full address (street, city, state (if applicable), and country/region) are complete and accurate in the vendor record.

#### **RECALL INVOICES FOR RE-SCREENING**

If the vendor does not pass the BPS screening at the Prepayment Validation state, invoices with the vendor are placed on hold and an alert message displays for the invoice. Users can recall the invoice to the processor and approve it to initiate rescreening. If the vendor passes re-screening, invoices with the vendor will be extracted for payment. Otherwise, the invoices will continue to be placed in a hold status.

On the invoice record, users can click the **Recall Invoice to Processor** button to recall the invoice.

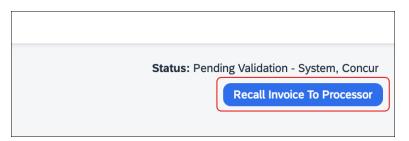

Users can then click the **Approve** button to re-submit the invoice for re-screening.

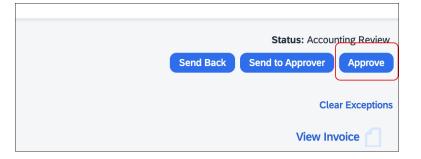

#### VIEW THE AUDIT TRAIL

When a vendor's screening status is changed, this change is logged and documented in the audit trail with the Export Trade Sanctions (ETS) Category, status code, and the screening status. Users can reference the following table to understand the

| ETS Category<br>(Available in<br>Audit Trail) | Status Code<br>(Available in<br>Audit Trail) | Screening Status<br>(Available statuses in the Screening<br>Status column on the Manage<br>Vendors Page) |
|-----------------------------------------------|----------------------------------------------|----------------------------------------------------------------------------------------------------|
| ETS1                                          | 01                                           | Sanctioned                                                                                               |
| ETS3                                          | 01                                           | Sanctioned                                                                                               |
| ETS4                                          | 01                                           | Sanctioned                                                                                               |
| ЕТОК                                          | 02                                           | Passed                                                                                                   |
| ETS2                                          | 04                                           | Pending Review                                                                                           |
| EX30                                          | 30                                           | System Pending                                                                                           |
| EX31                                          | 31                                           | Invalid                                                                                                  |
| EX32                                          | 32                                           | Translation in progress                                                                                  |

categories and codes documented in the audit trail.

#### SEARCH FOR VENDORS BY SCREENING STATUS

Users can search for vendors by selecting *Screening Status* in the **Search** list on the **Manage Vendors** page.

| Manage Vendors Import Vendors M | anage Default Expe | nse Type Vendor   | Mapping List |          |                  |             |        |                  |        |
|---------------------------------|--------------------|-------------------|--------------|----------|------------------|-------------|--------|------------------|--------|
| Vendors View: All Vendors       |                    |                   |              |          |                  |             |        |                  |        |
| Open Vendor  Actions            |                    |                   |              |          |                  |             | (      | Vendor Name      | Begins |
| Vendor Name†=                   | Vendor Code        | Address Code      | Address 1    | City     | State/Province/R | Postal Code | Tax ID | Vendor Name      | roup   |
| Bank Melli                      | TestETSCBankMelli  | TestETSCBankMelli |              |          |                  |             |        | Vendor Code      |        |
| Bank Melli                      | Demo_11Dec_BM      | Demo_11Dec_BM     |              |          |                  |             |        | Address Code     |        |
| etscflagoff                     | etscflagoff        | etscflagoff       | test         | New York |                  |             |        | Screening Status |        |
| ETSCPhase3                      | ETSCPhase3         | ETSCPhase3        |              |          |                  |             | (      | TSURACING Status |        |

#### SUBMIT PURCHASE REQUESTS AND PURCHASE ORDERS

When users submit a purchase request for vendors that are identified as having a Sanctioned or Invalid status during BPS screening, purchase request submission is blocked.

When a user submits a purchase order created from a purchase request, and the purchase order for the vendor is identified as having a Sanctioned or Invalid status during BPS screening, PO transmission is blocked.

#### APIs and Imports for PR/PO

When users create a purchase request using Purchase Request v4 API, and the purchase request is created for vendors that are identified as having a Sanctioned or Invalid status during BPS screening, purchase request auto submission is blocked.

When users create a purchase order using Purchase Order v3 API or from the PO Import file for vendors that are identified as having a Sanctioned or Invalid status during BPS screening, purchase order creation or import is blocked.

When user updates a purchase order using Purchase Order v3 API or the PO Import file for vendors that are identified as having a Sanctioned or Invalid status during BPS screening, purchase order update is blocked.

The following image is an example of messages that display in the **Import Run Details For: Purchase Order Import Run** window when invoices are imported successfully, fail, or have errors.

| mpo          | rt/Extract N                | Ionit         | or                    |                                                                 |                                                                                                 |                                                                                                    |                                                   |                 |
|--------------|-----------------------------|---------------|-----------------------|-----------------------------------------------------------------|-------------------------------------------------------------------------------------------------|----------------------------------------------------------------------------------------------------|---------------------------------------------------|-----------------|
| Scheduled Jo | bs Imports                  | Import Run    | Details For: Purchase | order Impo                                                      | rt Run# 341                                                                                     |                                                                                                    | ×                                                 |                 |
| Impor        | t Run History Fo            | Find every lo | og entry where Level  | ~                                                               | Any                                                                                             | ✓ Go!                                                                                                    |                                                   |                 |
| ← Return to  | Import Jobs                 | Level         | Record Identi         | Message                                                         |                                                                                                 |                                                                                                    |                                                   |                 |
|              | un where Run Date           | Error         | 11                    | Error Code: 4<br>deactivated in<br>Compliance r<br>purchase req | 444 ; Error Mes<br>n line with SAP<br>requirements. So<br>uests, and purch<br>s an error, pleas | purchase order PO0DBTe<br>sage: The selected vendo<br>Export Control and Sancti<br>AP Concur is unable to prr<br>hase orders for this vendo<br>e contact your company's | r has been<br>ons<br>ocess invoices,<br>r. If you | tun Det<br>/iew |
| 340          | poinvoiceimportnow_p100721: | Info          | 11                    |                                                                 | Orders imported<br>Orders failed to i                                                           |                                                                                                    |                                                   | <u>/iew</u>     |
| 339          | poinvoiceimportnow_p100721: | (             |                       | I Fuicilase C                                                   |                                                                                                 | mport.                                                                                                    |                                                   | <u>/iew</u>     |
| 338          | poinvoiceimportnow_p100721: |               |                       |                                                                 |                                                                                                 |                                                                                                    |                                                   | <u>/iew</u>     |
| 337          | poinvoiceimportnow_p100721: |               |                       |                                                                 |                                                                                                 |                                                                                                    |                                                   | <u>/iew</u>     |
| 336          | poinvoiceimportnow_p1007212 |               |                       |                                                                 |                                                                                                 |                                                                                                    |                                                   | <u>/iew</u>     |
| 335          | poinvoiceimportnow_p1007212 |               |                       |                                                                 |                                                                                                 |                                                                                                    |                                                   | <u>/iew</u>     |
| 334          | poinvoiceimportnow_p100721: |               |                       |                                                                 |                                                                                                 |                                                                                                    |                                                   | <u>/iew</u>     |
| 333          | poinvoiceimportnow_p1007212 |               |                       |                                                                 |                                                                                                 |                                                                                                    |                                                   | <u>/iew</u>     |
| 332          | poinvoiceimportnow_p100721: |               |                       |                                                                 |                                                                                                 |                                                                                                    |                                                   | <u>/iew</u>     |
| 331          | poinvoiceimportnow_p1007212 |               |                       |                                                                 |                                                                                                 |                                                                                                    |                                                   | <u>/iew</u>     |
| 330          |                             |               |                       |                                                                 |                                                                                                 |                                                                                                    |                                                   | <u>/iew</u>     |
| 329          | poinvoiceimportnow_p1007212 |               |                       |                                                                 |                                                                                                 |                                                                                                    |                                                   | <u>/iew</u>     |
| 328          | poinvoiceimportnow_p1007212 |               | De ser a la cód de la |                                                                 | l and -                                                                                         |                                                                                                    |                                                   | <u>/iew</u>     |
| 327          | poinvoiceimportnow_p100721; | KKI           | Page 1 of 1   >       | 21 1 🖸                                                          | Send to E                                                                                       | xcel Displa                                                                                                    | aying 1 - 2 of 2                                  | <u>/iew</u>     |

## Vendor Manager Experience

Vendor Managers now see four new screening statuses display in the **Screening Status** column on the **Manage Vendors** page.

| Begins with | Q                       |
|-------------|-------------------------|
| Has Image   | Screening Status        |
| No          |                         |
| No          | Sanctioned              |
| No          | Pending Review          |
| No          | Passed                  |
| No          | Invalid                 |
| No          | Translation in Progress |
| No          | System Pending          |

The **Screening Status** column displays four new status results based on BPS screening:

- **Passed:** Vendors that passed the BPS screening and can be used without restrictions.
- **Pending Review:** Vendors that require manual review by SAP Export Control Operations.
- **System Pending:** Vendors that are in the queue for BPS screening once the system is back online.
- **Translation in Progress:** Vendors that have non-Latin or special characters present and are currently being translated for BPS screening.

#### Configuration / Feature Activation

This change occurs automatically.

For more information, refer to *Concur Invoice: Vendor Manager User Guide*.

# Accessibility

# Accessibility Updates

SAP implements changes to better meet current Web Content Accessibility Guidelines (WCAG). Information about accessibility-related changes made to SAP Concur solutions is published on a quarterly basis. You can review the quarterly updates on the <u>Accessibility Updates</u> page.

# **Gender Diversity**

SAP Concur is committed to supporting gender diversity. Over time we plan to implement product changes to help ensure that SAP Concur solutions support gender non-binary users. These changes will include but are not limited to support for preferred names, non-binary gender options in travel preferences, and non-binary titles.

These planned changes reflect <u>SAP's commitment to supporting gender diversity</u> and enable gender non-binary users to enter consistent information when making travel arrangements and entering personal information into SAP Concur solutions.

Timelines and details about these ongoing changes will be provided in the <u>SAP</u> <u>Concur release notes</u>.

# **In-Product User Assistance**

# **Client Customized Content**

If your company creates customized content for SAP Concur solutions through a user assistance tool such as SAP Enable Now or Concur User Assistant by WalkMe, the changes described in these release notes might affect your customized content. SAP Concur recommends reviewing the monthly release notes for all your SAP Concur solutions as well as the Shared Changes Release Notes to confirm whether any of the planned or released changes might impact your internal, customized content.

If any changes in a release impact your content, work with your internal teams to update your content accordingly.

# Subprocessors

# SAP Concur Non-Affiliated Subprocessors

The list of non-affiliated subprocessors is available from the SAP Sub-processors / Data Transfer Factsheets page.

- To access the SAP Concur Sub-processors List:
  - Click the following link to navigate to the SAP Sub-processors / Data Transfer Factsheets page: <u>SAP Sub-processors / Data Transfer Factsheets</u>
  - 2. Sign in to the SAP Support Portal using your Support User ID (S-user) and password.

**NOTE:** SAP customers must sign in to the SAP Support Portal using their Support User ID (S-user) and password. For information about S-User IDs, refer to <u>Your New Support User ID (S-user)</u> and to the <u>Learn All</u> <u>About S-User IDs</u> blog post.

- 3. On the SAP Sub-processors / Data Transfer Factsheets page, type Concur in the **Search** field.
- 4. In the **Title** column, click **SAP Concur Sub-processors List**.

If you have questions or comments, please reach out to: <u>Privacy-Request@Concur.com</u>

# Supported Configurations

# Supported Browsers and Changes to Support

For information about supported browsers and planned changes to supported browsers, refer to the <u>Concur Travel & Expense Supported Configurations</u> guide.

When changes to browser support are planned, information about those changes will also appear in the <u>Shared Changes Release Notes</u>.

# **SAP Concur Support Case Status**

This release might resolve previously submitted support cases. You can check the status of a support case to confirm whether the case issue has been resolved.

# **Check Support Case Status**

The steps in this procedure provide instructions for checking whether a case is resolved.

- To check the status of a submitted case:
  - 1. Log on to <a href="https://concursolutions.com/portal.asp">https://concursolutions.com/portal.asp</a>.
  - 2. Click Help > Contact Support.

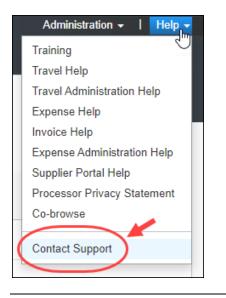

**NOTE:** If you do not have the option to contact SAP Concur support in the **Help** menu, then your company has chosen to support the SAP Concur service internally. Please contact your internal support desk for assistance.

3. Click **Support > View Cases**.

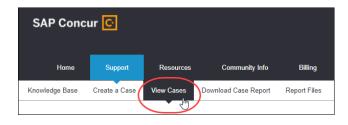

In the table, view the desired type of cases based on the **View** list selection. Search results are limited to each company's own cases.

| SAP Co                       | oncur 🖸                   |            |                      |             |                  |                    | Welcome<br>My Profile   Close                         |
|------------------------------|---------------------------|------------|----------------------|-------------|------------------|--------------------|-------------------------------------------------------|
| Home                         | e Support                 | Resources  | Community Info       | Bil         | ling             |                    |                                                       |
| Knowledge Bas                | se Create a Case          | View Cases | Download Case Report | Report      | Files            |                    |                                                       |
| 5 - My Cases                 |                           |            |                      |             |                  |                    | Printable View                                        |
| View: 5 -                    | My Cases                  | R          |                      |             |                  |                    | <previous <u="" page=""  ="">Next Page&gt;</previous> |
| 1-                           | All Open Admin Cases      | ~          | New C                | ase         |                  |                    |                                                       |
| Action g <sup>2-</sup>       | All Closed Admin Cases    | Status     | Priority Cont        | act Name    | Site/URL/Acct. # | Date/Time Opened 🔻 | Date of Last Comment                                  |
| Edit 13-                     | All Open End User Cases   | Updated    |                      |             |                  |                    |                                                       |
| Edit 1                       | All Closed End User Cases | Closed     |                      |             |                  |                    |                                                       |
| Edit 1                       |                           | Closed     |                      |             |                  |                    |                                                       |
| <u>Edit</u> 1 <sup>5</sup> - | My Cases                  | Closed     |                      |             |                  |                    |                                                       |
| Edit 1 Red                   | cently Viewed Cases       | Closed     |                      |             |                  |                    |                                                       |
| Edit +                       |                           | Closed     |                      |             |                  |                    |                                                       |
|                              |                           |            | Show me fewer ▲ / ▼m | ore records | s per list page  |                    |                                                       |
|                              |                           |            |                      |             |                  |                    | <previous <u="" page=""  ="">Next Page&gt;</previous> |

# Additional Release Notes and Other Technical Documentation

# **Online Help**

You can access release notes, setup guides, user guides, admin summaries, supported configurations, and other resources via the in-product Help menu or on the SAP Help Portal.

To access the full set of documentation for your product, use the links in the SAP Concur **Help** menu, or visit the <u>SAP Concur solutions page</u>.

| SAP            | Help Portal (Documentation)                     |                   |                      |
|----------------|-------------------------------------------------|-------------------|----------------------|
|                | CONCUT English (United States of America) V     | sporting.         |                      |
| This product 🔻 | Search in all documents related to this product | Q                 |                      |
|                |                                                 | ✓ Advanced Search |                      |
|                |                                                 |                   | ☆ Favorite 🛭 😪 Share |

# **SAP Concur Support Portal – Selected Users**

Access release notes, webinars, and other technical documentation on the SAP Concur support portal.

If you have the required permissions, **Contact Support** is available on the SAP Concur **Help** menu and in the SAP Concur page footer.

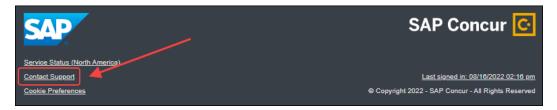

Click **Contact Support** to access the SAP Concur support portal, then click **Resources**.

- Click **Release/Tech Info** for release notes, technical documents, etc.
- Click **Webinars** for recorded and live webinars.

# © 2024 SAP SE or an SAP affiliate company. All rights reserved.

No part of this publication may be reproduced or transmitted in any form or for any purpose without the express permission of SAP SE or an SAP affiliate company.

SAP and other SAP products and services mentioned herein as well as their respective logos are trademarks or registered trademarks of SAP SE (or an SAP affiliate company) in Germany and other countries. Please see <a href="http://global12.sap.com/corporate-en/legal/copyright/index.epx">http://global12.sap.com/corporate-en/legal/copyright/index.epx</a> for additional trademark information and notices.

Some software products marketed by SAP SE and its distributors contain proprietary software components of other software vendors.

National product specifications may vary.

These materials are provided by SAP SE or an SAP affiliate company for informational purposes only, without representation or warranty of any kind, and SAP SE or its affiliated companies shall not be liable for errors or omissions with respect to the materials. The only warranties for SAP SE or SAP affiliate company products and services are those that are set forth in the express warranty statements accompanying such products and services, if any. Nothing herein should be construed as constituting an additional warranty.

In particular, SAP SE or its affiliated companies have no obligation to pursue any course of business outlined in this document or any related presentation, or to develop or release any functionality mentioned therein. This document, or any related presentation, and SAP SE's or its affiliated companies' strategy and possible future developments, products, and/or platform directions and functionality are all subject to change and may be changed by SAP SE or its affiliated companies at any time for any reason without notice. The information in this document is not a commitment, promise, or legal obligation to deliver any material, code, or functionality. All forward-looking statements are subject to various risks and uncertainties that could cause actual results to differ materially from expectations. Readers are cautioned not to place undue reliance on these forward-looking statements, which speak only as of their dates, and they should not be relied upon in making purchasing decisions.

# SAP Concur Release Notes

# **Concur Invoice Professional/Premium**

Includes: Concur Invoice, Capture Processing, Invoice Pay, Purchase Requests and Purchase Orders

| Month                                                              | Audience            |
|--------------------------------------------------------------------|---------------------|
| Release Date: February 24, 2024<br>Initial Post: February 23, 2024 | Client <b>FINAL</b> |

# Contents

| Release Notes 1                                                                                        |
|----------------------------------------------------------------------------------------------------|
| Concur Invoice UX Evolution1                                                                           |
| **Ongoing** Updated User Interface (UI) for Concur Invoice End Users                                   |
| Invoice Pay6                                                                                           |
| ACH Payment Extraction Changed to Funding Date                                                         |
| Batches with Zero Payments Not Shown in Payment Batch List                                             |
| New Invoice Virtual Card Payments7                                                                     |
| Planned Changes 12                                                                                     |
| Digital Invoices12                                                                                     |
| **Planned Changes** New PDF Generation for Peppol E-Invoices (Japan)                                   |
| Invoices – Qualified Invoices for Japan13                                                              |
| **Planned Changes** Audit Rule Check for Validity of Vendor Tax ID (Japan)13                           |
| Invoice Pay16                                                                                          |
| **Planned Changes** New Currencies for ACH/EFT Payments                                                |
| Vendor Management18                                                                                    |
| **Planned Changes** SAP Business Partner Screening Solution Now Performs Automatic<br>Online Screening |
| Client Notifications                                                                                   |
| Accessibility25                                                                                        |
| Accessibility Updates                                                                                  |
| Gender Diversity25                                                                                     |
| Gender Diversity Planned Features and Changes                                                          |
| In-Product User Assistance25                                                                           |
| Client Customized Content25                                                                            |

| Subprocessors                                              | 26 |
|------------------------------------------------------------|----|
| SAP Concur Non-Affiliated Subprocessors                    |    |
| Supported Configurations                                   | 26 |
| Supported Browsers and Changes to Support                  |    |
| SAP Concur Support Case Status                             | 27 |
| Check Support Case Status                                  | 27 |
| Additional Release Notes and Other Technical Documentation | 29 |
| Online Help                                                | 29 |
| SAP Concur Support Portal – Selected Users                 | 29 |

# Legal Disclaimer

The information in this presentation is confidential and proprietary to SAP SE or an SAP affiliate company and may not be disclosed without the permission of SAP SE or the respective SAP affiliate company. This presentation is not subject to your license agreement or any other service or subscription agreement with SAP SE or its affiliated companies. SAP SE and its affiliated companies have no obligation to pursue any course of business outlined in this document or any related presentation, or to develop or release any functionality mentioned therein. This document, or any related presentation and SAP SE or an SAP affiliate company's strategy and possible future developments, products and or platforms directions and functionality are all subject to change and may be changed by SAP SE and its affiliated companies at any time for any reason without notice. The information in this document is not a commitment, promise or legal obligation to deliver any material, code or functionality. This document is provided without a warranty of any kind, either express or implied, including but not limited to, the implied warranties of merchantability, fitness for a particular purpose, or non-infringement. This document is for informational purposes and may not be incorporated into a contract. SAP SE and its affiliated companies assume no responsibility for errors or omissions in this document, except if such damages were caused by SAP SE or an SAP affiliate company's willful misconduct or gross negligence.

All forward-looking statements are subject to various risks and uncertainties that could cause actual results to differ materially from expectations. Readers are cautioned not to place undue reliance on these forward-looking statements, which speak only as of their dates, and they should not be relied upon in making purchasing decisions.

# **Release Notes**

This document contains the release notes for Concur Invoice for professional edition.

**NOTE:** Features and changes that apply to SAP Concur site-wide or to multiple products/services are documented in the *Shared Changes Release Notes*. For information about site-wide or shared changes in this release that might impact your SAP Concur solutions, refer to the <u>Shared Changes Release</u> <u>Notes</u>.

# **Concur Invoice UX Evolution**

# **\*\*Ongoing\*\* Updated User Interface (UI) for Concur Invoice End** Users

| Information First Published                                                                    | Information Last Modified | Automatic Transition Date |  |  |  |
|------------------------------------------------------------------------------------------------|---------------------------|---------------------------|--|--|--|
| July 14, 2023                                                                                  | February 9, 2024          | To Be Determined          |  |  |  |
| Any changes since the previous monthly release are highlighted in yellow in this release note. |                           |                           |  |  |  |

This change is part of the Concur Invoice UX Evolution experience.

# Overview

The continued evolution of the Concur Invoice solution user interface (UI) experience is the result of thoughtful design and research that provides a modern, intuitive, and streamlined experience for the invoice process.

Customers will have the ability to preview and then opt in to the new UI for Concur Invoice before the automatic transition date.

# BUSINESS PURPOSE / CLIENT BENEFIT

The result is the evolution of the Concur Invoice user interface designed to provide a modern, consistent, and streamlined user experience. The new UI focuses on consistency across SAP Concur Spend offerings, and includes several significant enhancements requested by clients. Focus areas include end-user efficiency when interacting with invoices, performance and stability, as well as accessibility compliance.

# Products and Users Affected

To take advantage of these improvements, Concur Invoice customers will be required to transition to the new UI at a future date to be determined. The following sections provide information about the timeline and resources available to ensure this process is smooth and efficient for all users. The new UI changes apply to:

• Concur Invoice (Professional/Premium and Standard) end users only

# IMPORTANT: Timeline and Milestones

There are four important milestones for Concur Invoice customers as they transition from the current UI to the new UI.

1. Early Adopter Care (EAC) Period: August 2023 – Ongoing in 2024

**We are currently in the Early Adopter Care Period:** During this time, the new UI is available to preview for customers participating in the Early Adopter Care Program. We encourage administrators and power users to use the Early Adopter Care Period to preview the refreshed interface, update internal training materials, and prepare the organization for the transition.

**NOTE:** During the Early Adopter Care Period, not all planned features from the current UI will be available in new UI for Concur Invoice. New features and enhancements continue to be planned for future releases. *The Early Adopter Care Period is intended to let customers get a head start on learning about the new UI and preparing for the transition.* 

If your organization is interesting in participating in the Early Adopter Care Program, please refer to the <u>SAP Early Adopter Care</u> page for more information.

# 2. **Opt-In Period:** Targeted for Q2 2024

Following the Early Adopter Care Period there will be an open Opt-In Period. This milestone will be marked by the delivery of most planned features as well as further overall product quality and stability. The Opt-In Period will be available to all Concur Invoice customers.

Customers should use this period to plan their transition and move to the new UI for Concur Invoice when it is right for your business priorities. Some remaining features will become available throughout this period, so customers should plan their roll out accordingly.

# 3. Active Move Period: To be determined

**All customers will be required to move to the new UI**. The first day of the Active Move Period is the first day of the 12-month notice period we committed to for customers to complete the transition at their own pace before the automatic transition date.

Customers are strongly encouraged to complete the tasks necessary to ensure a smooth transition for their organization and then transition during the Active Move Period. 4. Automatic Transition Date: To be determined

**All customers will be automatically transitioned to the new UI**. This ensures that we continue to offer a consistent user experience for all customers and allows for superior product innovation and support.

# Transition Information – Guides and Other Resources

We will provide guide updates, online help updates, release notes, and other resources to help in the transition.

Examples of where to find information about the new UI:

• Setup and user guides, FAQs, transition resources: During the transition from the current UI to the new UI, the Concur Invoice setup and user guides will be updated to include information about the new UI in addition to the current UI.

Along with the guide updates, there are other resources (such as an FAQ), and a list of features that are not yet available in the new UI. All these materials can be used to help customers prepare their users.

- **SAP Help Portal:** Concur Invoice topics will also be updated for the new UI in the <u>Concur Invoice | SAP Help Portal</u>. During the transition from the current UI to the new UI, the topics will include information about the current UI and the new UI.
- **Release information:** Release notes for enhancements associated with the new UI will be provided in the monthly Concur Invoice release notes. Release notes for the new UI will be clearly marked in the monthly release notes.

# Get Started

Customers are encouraged to use the transition information described above and develop a plan for the transition.

# More Information

Additional information will be available in future release notes.

# Feature Availability

The Invoice UX Evolution user interface will be applied to specific Concur Invoice features in a phased approach during the Early Adopter and Opt-In milestones. There are some Concur Invoice features that the Invoice UX Evolution user interface will not be applied to during the Early Adopter or Opt-In milestones.

Use the following table to view which Concur Invoice features are currently updated with the Invoice UX Evolution user interface. The table also indicates whether a feature is a major or minor feature and which features will not be updated with the new user interface.

**NOTE:** Clients using the major features listed in the Major Features section of the table should **not** move to the Invoice UX Evolution UI until the major features they are using are available in the Invoice UX Evolution UI.

| Feature Availability for Invoice UX Evolution                                                               |                                    |                                                                                      |  |  |  |
|----------------------------------------------------------------------------------------------------|------------------------------------|--------------------------------------------------------------------------------------|--|--|--|
| Feature Name                                                                                                | Available?                         | Notes                                                                                |  |  |  |
| Major Features                                                                                              |                                    |                                                                                      |  |  |  |
| Attendees                                                                                                   | No                                 | Parity<br>Professional Only                                                          |  |  |  |
| Auto-Save                                                                                                   | Early Adopter Care<br>(EAC) Period | New<br>Professional   Standard                                                       |  |  |  |
| CFDI (Comprobantes<br>Fiscal Digital por Internet)<br>(Mexico)                                              | No                                 | Parity<br>Professional   Standard                                                    |  |  |  |
| Create/Edit Invoice                                                                                         | EAC                                | Parity – with the new create and edit<br>invoice workflow<br>Professional   Standard |  |  |  |
| E-Bunsho                                                                                                    | No                                 | Parity<br>Professional   Standard                                                    |  |  |  |
| Editing Allocations                                                                                         | No                                 | Parity<br>Professional   Standard                                                    |  |  |  |
| Expense Type Connected<br>List                                                                              | No                                 | Parity<br>Professional Only                                                          |  |  |  |
| Greater than 15 Line<br>Items can be added in the<br>Itemization section on the<br>Create New Invoices page | No                                 | New<br>Professional   Standard                                                       |  |  |  |
| Line-Item Entry in the<br>Itemization section on the<br>Create New Invoices page                            | EAC                                | New<br>Professional   Standard                                                       |  |  |  |
| Multiple VAT Field<br>Support (Canada)                                                                      | No                                 | Parity<br>Professional   Standard                                                    |  |  |  |
| PO Matching                                                                                                 | No                                 | Parity<br>Professional   Standard                                                    |  |  |  |
| Recurring Invoices                                                                                          | EAC                                | Parity<br>Professional   Standard                                                    |  |  |  |
| Tax Authority & Tax<br>Validation Service                                                                   | No                                 | Parity<br>Professional   Standard                                                    |  |  |  |

| Minor Features                                      |     |                                                       |
|-----------------------------------------------------|-----|-------------------------------------------------------|
| Auto Resize – View Port                             | EAC | New<br>Professional   Standard                        |
| Cost Object Approval<br>Filtering                   | No  | Parity<br>Professional   Standard                     |
| Default Image In Line                               | EAC | Parity<br>Professional   Standard                     |
| Drag and Drop Images                                | EAC | New<br>Professional   Standard                        |
| Enhanced Comments                                   | EAC | Parity<br>Professional   Standard                     |
| Enhanced Bulk Update<br>Tools                       | No  | New - Some Parity<br>Professional   Standard          |
| Expense Types –<br>Connected Lists                  | No  | Parity<br>Professional   Standard                     |
| Invoice Owner<br>Improvements                       | EAC | Parity – with new workflow<br>Professional   Standard |
| Large Line Invoices<br>(Pagination)                 | No  | Parity<br>Professional   Standard                     |
| Line-Item Entry<br>Improvements – Custom<br>Fields  | EAC | Parity – with new workflow<br>Professional   Standard |
| Qualtrics Integration                               | No  | New<br>Professional   Standard                        |
| Submit/Assign Button<br>Improvements                | EAC | Parity – with new workflow<br>Professional   Standard |
| Switch Tax Mode<br>Improvements                     | EAC | Parity – with new workflow<br>Professional   Standard |
| Unassigned Invoices List<br>screen – Record Locking | EAC | New<br>Professional   Standard                        |
| Processor navigation to invoices in new UI          | No  | Parity – with new workflow<br>Professional   Standard |
| Approver navigation to invoices in new UI           | No  | Parity – with new workflow<br>Professional   Standard |
| VAT Tax Enhancements –<br>Canada                    | No  | Parity<br>Professional   Standard                     |
| VAT Tax Mode                                        | EAC | Parity – with new workflow<br>Professional   Standard |

| Other Minor Parity<br>Features                                      | No | Parity<br>Professional   Standard |  |  |  |  |
|---------------------------------------------------------------------|----|-----------------------------------|--|--|--|--|
| Features that will not have the Invoice UX Evolution User Interface |    |                                   |  |  |  |  |
| Concur Invoice<br>Administration                                    | No |                                   |  |  |  |  |
| Approvals Invoice List                                              | No |                                   |  |  |  |  |
| Capture Processing                                                  | No |                                   |  |  |  |  |
| Invoice Pay                                                         | No |                                   |  |  |  |  |
| Processor Invoice List                                              | No |                                   |  |  |  |  |

# **Invoice Pay**

# ACH Payment Extraction Changed to Funding Date

## Overview

ACH invoice payments processed through Invoice Pay are now available to be extracted with the Invoice Payment Confirmation API or extract file on the funding date of the payment for clients to post to their ERP/accounting system. The funding date is the date monies are debited from the client's bank account to fund a batch of ACH invoice payments to their vendors.

Payment demands and invoices in sent batches that are successfully funded will update to a Paid status on the funding date. If a payment fails to credit a vendor's bank account, it will be returned to the client's bank account and appear on the **Failed Payments** page in Invoice Payment Manager. Entry for the failed invoice payment will then be available to extract with the Invoice Payment Confirmation API or extract file to reverse the original payment entry posted to the client's ERP/accounting system.

There are no changes to the ACH invoice payment data that is extracted. The change is only when ACH payments are available to be extracted.

# BUSINESS PURPOSE / CLIENT BENEFIT

This change allows clients to reconcile and record ACH invoice payments in their ERP/account system at the appropriate time in the ACH payment process following accounting best practices.

# Configuration / Feature Activation

This change occurs automatically.

# **Batches with Zero Payments Not Shown in Payment Batch List**

#### Overview

Payment batches in Invoice Payment Manager that were created by the system but do not have payments will not be shown in the **Payment Batch List** on the **Monitor Payments** page.

Prior to this change, if all payments in an open batch were moved to a different batch by an Invoice Payment Manager user, the batch would still be in the **Payment Batch List** even though it did not contain any payments to be processed.

#### **BUSINESS PURPOSE / CLIENT BENEFIT**

This change improves the user experience for Invoice Payment Manager users by focusing the **Monitor Payments** page to display only on batches with payments.

## End-User Experience

Invoice Payment Manager users will no longer see open batches with no payments on the **Monitor Payments** page in Invoice Payment Manager.

# Configuration / Feature Activation

This change occurs automatically.

# **New Invoice Virtual Card Payments**

# Overview

Concur Invoice clients contracted for Invoice Payment Manager and that use Bank of Montreal (BMO) or Bank of the West corporate credit cards are now able to make payments to vendors using a new payment type for virtual cards. Invoice Payment Managers can set up a card account using a corporate credit card to generate virtual card payments and manage batches and payments all from within Concur Invoices. Invoices with a virtual card payment method type are created and approved in Concur Invoice the same way as invoices with other payment methods. Payments are facilitated by a third-party company (payment provider) instead of SAP Concur.

Payment of invoices by virtual cards provides the following benefits:

- Improved working capital by paying vendors with a virtual card now and the credit card statement with the settled payments later
- Faster and more secure payments to vendors
- Possible rebate incentives from issuer for corporate card programs
- Virtual card functionality added to Invoice Payment Manager, ensuring visibility to all payment methods in a single interface

Invoice virtual card payments initially supports Single Use Virtual Cards. Single Use Virtual Cards can only be successfully charged once by a vendor for the exact amount the virtual card was issued for. After the transaction settles the virtual card is automatically closed and cannot be used again. A new single use virtual card is issued for each payment to a vendor.

After a virtual card payment batch is closed, the payments are sent to the payment provider and an individual virtual card is generated for each payment in the batch. Once the virtual card is generated, a remittance email is sent to the vendor contact email in Concur Invoice. The body of the email contains the authorized payment amount, list of invoices being paid, and a link with instructions to access the virtual card from the payment provider. From the link the vendor can view the details of the virtual card to charge it in their point-of-sale system.

From Invoice Payment Manager, clients can configure the number of days a virtual card will remain active and can be charged after being issued. If a vendor does not charge the virtual card within the designated timeframe (**Days to Expiration** field), it will expire and cannot be charged. Invoice Payment Manager users can also cancel virtual cards before they are charged. Expired and canceled payments can be managed and reissued from the **Failed Payments** page in Payment Manager.

Invoice virtual card payments can be extracted for GL posting with the Invoice Payment Confirmation API or extract file after the virtual card is issued. After a vendor charges the card and the transaction settles, the **Payment Date** field of the payment in Concur Invoice is updated with settlement date.

A new Invoice Virtual Card Payment Reconciliation report in Cognos can be used to help reconcile settled payments in Concur Invoice to settled transaction on a credit card statement.

**NOTE:** Concur mobile app functionality is not included.

- **NOTE:** Payment Release Management features are currently not supported for virtual card payments. Payment Release Management features will be supported in a future release.
- **NOTE:** In future releases, this feature is planned to support additional bank/issuer credit cards.

# BUSINESS PURPOSE / CLIENT BENEFIT

This feature provides clients with flexibility and a simple setup solution for issuing virtual cards as a form of payment to vendors.

#### Prerequisites

Clients must work with their vendors to determine whether they accept virtual cards as a form of payment. If so, the virtual card payment methods can be assigned as the default payment method type for invoices in the Concur vendor profile. Many banks/issuers offer services to help identify vendors who accept virtual card payments. Clients must have Concur Invoice and Invoice Payment Manager on their contract.

Clients must have a Bank of Montreal (BMO) or Bank of the West company credit card. Clients who don't have one but would like to use this feature can work with their SAP Concur representative to apply for a new Bank of Montreal (BMO) or Bank of the West company card.

#### Currency and Country Availability

- Currency: USD and CAD only
- Country: United States and United States territories, and Canada

#### Roles

Users must have the Invoice Payment Manager role to manage and configure virtual cards.

#### End-User Experience

#### **INVOICE OWNER**

With virtual card payments enabled, users see *Single Use vCard* selected as the payment method for the invoice.

| Actions  Details                |                               |        |                  |                      |                        |                           |
|---------------------------------|-------------------------------|--------|------------------|----------------------|------------------------|---------------------------|
| Vendor Information              | « Invoice Details             |        |                  |                      |                        |                           |
| vCardVendorNonUSD<br>1111       | Policy                        |        | Invoice Name     | Invoice Number       | Invoice Date           |                           |
|                                 | Wire Transfer - Project Polic | ~      | MB UAT CAD - 08  | 08                   | 11/10/2023             |                           |
| 123<br>1321                     | Custom 22                     |        | Invoice Amount   | Invoice ID           | Payment Due Date       |                           |
| Renton,WA                       | Finance                       |        | 5.08             | 719989D1065D4107A76F | 11/10/2023             |                           |
| 98055                           | Payment Method Type           |        | Payment Amount   | Project              | Origin Source          |                           |
| /endor Code: 1111               | Single Use vCard              | $\sim$ |                  |                      | MAN                    |                           |
| View                            |                               |        |                  |                      |                        |                           |
| temization Summary              |                               |        |                  |                      |                        |                           |
| View Show Distributions         |                               |        |                  |                      | Amount Remainin        | ng to be Itemized: CAD 0. |
| No. Expense Ty                  | /pe                           |        | Line Description | Quantity             | Unit Price             | Total                     |
| ] 1 Advertising                 |                               |        | UAT              | 1                    | CAD 5.08               | CAD 5.08                  |
| Account Code<br>1 (System Defau | Distribution Co               | de     |                  | Percentage<br>100    | Net Amount<br>CAD 5.08 | Gross Amount<br>CAD 5.08  |

#### INVOICE PAYMENT MANAGER

Invoice Payment Managers now see a new **Card Account List** page in Payment Manager under **Configuration**. The **Card Account List** page is used to set up a corporate credit card to generate virtual card payments from. Once a card account has completed the registration process with the payment provider it can be activated and used to pay vendors.

| SAP Concur 🖸                     | Inv      | oice 👻            |           |             |            |              |             |        |             |                   |              | @ M           | Ло   |
|----------------------------------|----------|-------------------|-----------|-------------|------------|--------------|-------------|--------|-------------|-------------------|--------------|---------------|------|
| Invoice Manager                  | Create I | New Invoice       | Processor | ✓ Paymen    | ts 🗸 Ver   | ndor Manager |             |        |             |                   |              |               |      |
| Invoice Search                   | ^ c      | ard Accounts      |           |             |            |              |             |        |             |                   |              |               |      |
| Invoice Number or Invoice ID     |          | Card A            | ccou      | nt List     |            |              |             |        |             |                   |              | New Card Acco | ount |
| Payments                         |          | Actions 🔻         |           |             |            |              |             |        |             |                   |              |               |      |
| Monitor Payments                 |          | Account Na        | Provider  | Account ID  | Country/Re | Currency     | Closed Time | Active | Status      | Applies To        | Cash Account | Liability Acc |      |
| Invoices Requiring Action<br>(2) |          | ] TestITFIN       | Extend    | acct_11JgB5 | US         | USD          | 2:00 PM PST | No     | Complete    | Finance<br>IT     |              |               |      |
| Failed Payments (2)              |          | ] TestFIN1        | Extend    | acct_4xCfx5 | US         | USD          | 2:00 PM PST | No     | Complete    | Finance           |              |               |      |
| Payment Confirmation             |          | ] TestFin         | Extend    | acct_0xe5zb | US         | USD          | 2:00 PM PST | No     | Complete    | Finance           |              |               |      |
| Extract Reconciliation           |          | ] Negative Test 2 | Extend    | acct_6Dur7O | US         | USD          | 2:00 PM PST | No     | In Review   | Global            |              |               |      |
| Configuration                    |          | ] PM BMO De       | Extend    | acct_6Almq3 | US         | USD          | 2:00 PM PST | Yes    | Complete    | Finance           | 1001         | 2001          |      |
| Banking Import                   |          | ] TestGL          | Extend    | acct_3vBnYo | US         | USD          | 2:00 PM PST | No     | Complete    | Global            |              |               |      |
| Check Configurations             |          | ] Test Account    | Extend    |             | US         | USD          | 2:00 PM PST | No     | In Progress | Finance           |              |               |      |
| Funding Accounts                 | Ē        | ] TestIT          | Extend    | acct_7MwCF  | US         | USD          | 2:00 PM PST | Yes    | Complete    | IT                |              |               |      |
| Notices Of Change                |          | ] TestAll         | Extend    | acct_0SVHa  | US         | USD          | 2:00 PM PST | No     | Complete    | Finance<br>Global |              |               |      |

#### VENDOR MANAGER

Once the card account is configured, Vendor Managers need to update vendor records for vendors who accept virtual card payments.

In the **Pay Method Type** list for the vendor profile, the new *Single Use vCard* option displays and must be selected for all new invoices to default to this assigned payment method.

| CardVendor2          |                          |   |                           | Close Save       |
|----------------------|--------------------------|---|---------------------------|------------------|
|                      |                          |   |                           | Actions 🗸        |
|                      |                          |   |                           | * Required field |
| Vendor Name *        | Pay Method Type          |   | Contact Email             |                  |
| vCardVendor2         | Single Use vCard         | ~ | vendorcontact@company.com |                  |
| Vendor Code          | Vendor Name - Location * |   | Address Accounting Code   |                  |
| 54321                | 54321                    |   | 54321                     |                  |
| Address 1            | Address 2                |   | City                      |                  |
| Address1             | Address2                 |   | Renton                    |                  |
| State/Province       | Postal/Zip Code          |   | Country *                 |                  |
| WA                   | 98055                    |   | UNITED STATES             | ~                |
| Address Sync ID      | Currency *               |   |                           |                  |
| 6E5776442FCD438FAFB6 | USD-US, Dollar           | ~ |                           |                  |

The **Contact Email** field in the vendor profile must be completed for vendors to receive a remittance email with a link to the virtual card.

Vendor profiles can be updated with the Vendor v3.1 API or import files.

# Configuration / Feature Activation

If your company is interested in using virtual card payments, contact your SAP Concur representative to request support services for feature activation.

For more information, refer to the *Concur Invoice: Invoice Pay Setup Guide* and *Concur Invoice: Invoice Pay User Guide* and the *Invoice Pay Processes* Help topics in the <u>Concur Invoice Standard Edition Administrator Help | SAP</u> <u>Help Portal</u>

# **Planned Changes**

The items in this section are targeted for future releases. SAP Concur reserves the right to postpone implementation of – or completely remove – any enhancement/change mentioned here.

**NOTE:** The planned changes listed in this document are specific to this product. For information about planned site-wide or shared changes that might impact your SAP Concur solutions, refer to the <u>Shared Changes Release Notes</u>.

# **Digital Invoices**

# **\*\*Planned Changes\*\* New PDF Generation for Peppol E-Invoices** (Japan)

| Information First Published                                                                    | Information Last Modified | Feature Target Release Date |  |  |  |  |
|------------------------------------------------------------------------------------------------|---------------------------|-----------------------------|--|--|--|--|
| February 2024                                                                                  |                           | March 2024                  |  |  |  |  |
| Any changes since the previous monthly release are highlighted in yellow in this release note. |                           |                             |  |  |  |  |

## Overview

Concur Invoice clients in Japan (or those who have employees or configurations in Japan) that are using the Peppol Integration solution will soon be able to view and download a readable PDF version of the Peppol XML file. The PDF will be automatically generated from the Peppol XML e-invoice document and will be accessible through the **View Invoice** option in the invoice.

The generated PDF provides the following benefits:

- Presents the invoice data in a better readable format.
- Allows Invoice Approvers and Processors to compare the invoice record created in Concur Invoice against the generated PDF to reduce instances of fraud.
- Allows all users to verify vendor names from the XML and compare the default vendor selected in the invoice record in Concur Invoice.
- For more information on Concur Invoice Peppol Integration, refer to the *Concur Invoice Release Notes* for June 2023 and October 2023.

## BUSINESS PURPOSE / CLIENT BENEFIT

This update allows clients to have a human-readable PDFs of their invoicing files for auditing purposes. It also meets the Japanese market requirements by providing a readable PDF version of the XML e-invoice.

## Configuration / Feature Activation

This update occurs automatically.

# **Invoices – Qualified Invoices for Japan**

# **\*\*Planned Changes\*\* Audit Rule Check for Validity of Vendor Tax ID (Japan)**

| Information First Published                                                                    | Information Last Modified | Feature Target Release Date |  |  |  |  |
|------------------------------------------------------------------------------------------------|---------------------------|-----------------------------|--|--|--|--|
| February 2024                                                                                  |                           | March 2024                  |  |  |  |  |
| Any changes since the previous monthly release are highlighted in yellow in this release note. |                           |                             |  |  |  |  |

#### Overview

With this release, an audit rule can now be created that checks the validity of the **Vendor Tax ID** value provided by the user when saving and submitting an invoice.

This feature initially supports the Japan Qualified Invoice (JQI) initiative which requires a match of the tax ID against the Japanese government API. The Japanese government API verifies the value of the Vendor Tax ID against a list maintained by the government for the purposes of verifying tax reclamation. An administrator configures Concur Invoice to create an audit rule and execute the rule when the user saves or submits the invoice.

Future releases will include support for this feature in additional selected countries.

#### BUSINESS PURPOSE / CLIENT BENEFIT

When configured, this feature lets Concur Invoice automatically confirm the validity of the Vendor Tax ID value, saving time and preventing disruption when submitting an invoice requiring validation of Japanese invoices that include the Vendor Tax ID.

#### End-User Experience

The end-user creates the invoice record and sets the country value to either Japan (or any city located in Japan). The Vendor Tax ID displays based on vendor. The audit rule is then run when the user saves or submits the invoice. An exception is shown if the match is invalid, or if the service is currently unavailable.

**NOTE:** If the Vendor Tax ID needs to be validated, the Vendor Tax ID needs to be maintained at the vendor level.

#### Administrator Experience

The Invoice Processing administrator first confirms that either the **Country/Region** field or the **City (Location)** field is included on the Invoice Entry form and editable by the end-user, using the Forms and Fields tool. Next, they use the Audit Rule

options to configure the audit rule. When the country set for the invoice is set to Japan or a Japanese city, the audit rule checks the validity of the Vendor Tax ID with the Japanese Government API.

#### **CREATING A CUSTOM AUDIT RULE**

Invoice Processing administrators see **Vendor Tax Verification Number** displayed on the **Audit Rules** page for the **Custom** tab.

| voice Processing Admin                                                                                                    | Audit Rules                                                                      |                                                                            |           |                                                                                                    |
|----------------------------------------------------------------------------------------------------|----------------------------------------------------------------------------------|----------------------------------------------------------------------------|-----------|----------------------------------------------------------------------------------------------------|
| oice<br>ocessing Admin                                                                                                    | Custom                                                                           |                                                                            |           |                                                                                                    |
| counting Administration<br>dit Rules<br>ange Log<br>mpany Locations<br>figuration Report<br>rrency Admin<br>legate Configurations<br>auit Reminders<br>auit Reminders<br>peptions<br>pense Type Import<br>pense Types<br>ature Hierarchies<br>rms and Fields                                                                  | Insert     Remove       Data Object/Operator       Value       Equal       Value | Field/Value   Vendor Tax Identification Number    VSVCARD   Invoice Amount | Operation | Payment Status Date         Pending Processor Since         Posting Date         Processing Complete Date         Provincial Tax Identification         Number         Receipt Confirmation Type         Request Key         Request Total         Shipping         Submitted By Delegate |
| up Configurations<br>age Handling<br>aging Settings<br>oice Settings<br>Management<br>calization<br>cations<br>p Invoice Concept Fields<br>yment Group<br>nfiguration<br>opol Configuration<br>licies<br>crchase Order Matching<br>les<br>porting Configuration<br>uting Configuration<br>pping Configuration<br>t User Admin | Request<br>Greater Than<br>Value                                                 | 100.00 USD                                                                 |           | System Received Date Tax Tax Rate Tar Rate VaT Amount 1 VAT Amount 2 VAT Amount 3 VAT Amount 4 VAT Rate 1 VAT Rate 1 VAT Rate 2 VAT Rate 3 VAT Rate 3 VAT Rate 4 VAT Tax Code 1 VAT Tax Code 1 VAT Tax Code 2 Vendor Tax Identification Workflow Was Modified?                            |
| of Measure<br>for Search Admin                                                                                                    |                                                                                  |                                                                            |           | Cancel < <previous ne<="" td=""></previous>                                                                                                    |

Once **Vendor Tax Identification Number** is selected, three new operators now display in the **Select Operator** list:

- **Is Valid** The Vendor Tax ID is registered with the Japan government.
- **Is Not Valid** The Vendor Tax ID is not registered with the Japan government.
- **Not Verified** The Vendor Tax ID verification is not completed due to a temporary system issue. Users may need to re-run the audit rule if they want to verify the values.

In the following image, a sample audit rule checks the **Vendor Tax Identification Number** using the **Is Not Valid** operator.

| astom Random                 |                                                      |                                           |       |
|------------------------------|------------------------------------------------------|-------------------------------------------|-------|
| Audit Rule Conditions (3) Ex | ception                                              |                                           |       |
| Insert Remove                |                                                      | Select Operator                           | _     |
| Data Object/Operator         | Field/Value                                          | Operation Select an appropriate operation | er fo |
|                              |                                                      | uns contation.                            |       |
| Request                      | <ul> <li>Vendor Tax Identification Number</li> </ul> | Equal                                     |       |
| Is Not Valid                 |                                                      | Not Equal                                 |       |
|                              |                                                      | Begins With                               |       |
| Value                        | ×                                                    | Ends With                                 |       |
|                              |                                                      | ) V Contains                              |       |
|                              |                                                      | Does Not Contain                          |       |
|                              |                                                      | Is Blank                                  |       |
|                              |                                                      | Is Not Blank                              |       |
|                              |                                                      | Is Valid                                  |       |
|                              |                                                      | Is Not Valid                              |       |
|                              |                                                      | Not Verified                              |       |
|                              |                                                      |                                           | _     |

#### **CREATING AN EXCEPTION**

If an exception should be created for an invalid ID, that is done using options in step 3, where a number may be assigned that the system uses to allow or block submission.

| Audit F              | Rules                            |
|----------------------|----------------------------------|
| Custom Random        |                                  |
| 1 Audit Rule (       | 2 Conditions 3 Exception         |
| Exception Visibility | pprover and Invoice Processor    |
| Exception Code:      | Exception Level: Exception Text: |
| VENDORNV             | 1 Vendor Tax ID Is Not Valid     |
| New Mod              | ify Remove                       |

In the event the internal service is unavailable or returns an error, the invoice returns as "Not Verified". A message may display if the client has configured it for the audit rule. SAP Concur recommends clients use the following message, *"The Vendor Tax ID could not be validated against an external service. Please try again after some time to retry validation. If the error persists, please contact SAP Concur support or your Concur Administrator".* 

If the Vendor Tax ID fails validation, the audit rule evaluates the system check as  ${\bf Is}$   ${\bf Not}$   ${\bf Valid}.$ 

If the Vendor Tax ID passes validation, the audit rule evaluates the system check as **Is Valid**.

# Configuration / Feature Activation

The option for the Concur Invoice administrators to configure this type of audit rule is automatically available. However, no changes are automatically made to the existing audit rules: the Concur Invoice administrator must proactively configure this type of rule before it will apply to invoices.

For general information, refer to the Concur Invoice: Audit Rules Setup Guide.

# **Invoice Pay**

# **\*\*Planned Changes\*\* New Currencies for ACH/EFT Payments**

| Information First Published                                                                    | Information Last Modified | Feature Target Release Date |  |  |  |  |
|------------------------------------------------------------------------------------------------|---------------------------|-----------------------------|--|--|--|--|
| February 2024                                                                                  |                           | March 2024                  |  |  |  |  |
| Any changes since the previous monthly release are highlighted in yellow in this release note. |                           |                             |  |  |  |  |

## Overview

SAP Concur Invoice clients contracted for Invoice Payment Manager and who have a Canadian Dollar (CAD), Euro (EUR), and/or British Pound (GBP) bank account will be able to make low-cost Electronic Funds Transfer (ETF) payments to vendors using the ACH payment method type.

Clients can set up their company's CAD, EUR, and/or GBP bank account in Concur Invoice Payment Manager by creating a funding account with SAP Concur's thirdparty ACH/EFT payment provider (Worldline) to facilitate invoice payments to their vendors.

Invoice payments are batched in Invoice Payment Manager for clients to review and manage before being sent to the payment provider to be processed. Using the Invoice Payment Confirmation extract or a financial connector application integrated with it, clients can post invoice payments to the ERP/accounting system.

## BUSINESS PURPOSE / CLIENT BENEFIT

This update provides Concur Invoice clients, who work with vendors located in Canada, Eurozone countries, and the United Kingdom, the ability to process low-cost EFT invoice payments using Invoice Payment Manager.

## Prerequisites

Clients must have Concur Invoice and Invoice Payment Manager on their contract.

Clients must have a bank account in the supported countries and currencies and be able to register it with Worldline.

# Supported ACH/EFT Payments

| Currency                                    | Country/Region                     | Payment<br>System | Payment<br>Cycle |
|---------------------------------------------|------------------------------------|-------------------|------------------|
| Canada Dollar (CAD)                         | Canada                             | ACSS              | 3 Bank Days      |
| Euro (EUR)                                  | Eurozone Countries and territories | SEPA              | 4 Bank Days      |
| Pound Sterling (GBP)                        | United Kingdom                     | BACS              | 3 Bank Days      |
| *US Dollar (USD)<br>*Existing functionality | United States and territories      | ACH               | 5 Bank Days      |

**NOTE:** Cross-border and foreign exchange payments are not supported.

## Roles

Users must have the Invoice Payment Manager role to configure ACH/EFT funding accounts and view payment batches.

# How it Works

Once the funding account has been reviewed and verified by the payment provider, it can be activated in Concur and invoice payments can begin being batched for processing from it.

Banking information for vendors with a CAD, EUR, or GBP bank account, who are to be paid by EFT, can be added to the client's Concur vendor profile by API, import file, or manual entry. The Pay Method Type in the vendor profile should be set to *ACH* for new invoices to default to be paid by EFT. A remittance email with payment and invoice details can be sent to email addresses populated in the **Contact Email Address** field.

In Concur Invoice, clients create, approve, and post to their ERP/accounting system invoices with the ACH pay method type the same way as invoices with other payment methods. After completing the approval workflow, approved ACH invoices are batched to be paid by EFT from the funding account in Invoice Payment Manager. Based on the invoice payment due date and batch settings configured in the funding account, the system automatically assigns the invoice to a batch schedule to be processed so the EFT payment credits the vendor's bank account on the payment due date.

Clients can view and manage payment batches on the **Monitor Payments** page in Invoice Payment Manager. After a batch closes, the payments are sent to the payment provider to be processed and the remittance email is sent to the vendor contact.

Invoices are updated to a Paid payment status on the funding date of the batch when monies for the total batch amount are debited from the client's bank account with which the Concur funding account is associated. Clients can then extract the invoice payments from Concur to post to their ERP/accounting system with the Invoice Payment Confirmation API or extract file.

## Configuration / Feature Activation

SAP Concur staff must enable the Invoice Pay settings for clients for them to be able to create funding accounts.

For more information about creating funding accounts, refer to the *Concur Invoice Pay Setup Guide*.

# **Vendor Management**

# **\*\*Planned Changes\*\* SAP Business Partner Screening Solution** Now Performs Automatic Online Screening

| Information First Published                                                                    | Information Last Modified | Feature Target Release Date |  |  |  |  |
|------------------------------------------------------------------------------------------------|---------------------------|-----------------------------|--|--|--|--|
| December 2023                                                                                  | January 19, 2024          | <mark>Q1 2024</mark>        |  |  |  |  |
| Any changes since the previous monthly release are highlighted in yellow in this release note. |                           |                             |  |  |  |  |

## Overview

SAP Concur now performs automatic online screening of vendors (suppliers) within Concur Invoice Vendor Management using the SAP Business Partner Screening (BPS) solution. Previously, SAP Concur performed offline screening of vendors (suppliers) within Concur Invoice Vendor Management using the SAP Business Partner Screening (BPS) solution.

For more information, refer to the *Vendor Management* | *SAP Business Partner Screening Solution (August 11)* release note published in the *Concur Invoice Release Notes* for August 2023.

The BPS solution is used to prevent prohibited vendors in embargoed countries or regions, or in sanctioned entities listed by the various applicable government agencies, from performing business activities with SAP products.

<u>SAP policy</u> prohibits the use of all SAP products and services in, from, or in support of, any business activities in locations where SAP products and services are not available. This list includes Cuba (CU), Iran (IR), North Korea (KP), Syria (SY), and regions of the Ukraine (Donestsk, Luhansk, and Crimea). This change also impacts the following currencies Cuba, Peso (CUC and CUP); North Korean Won (KPW); Syria, Pound (SYP); Iran, Rial (IRR).

**NOTE:** The invoice, the funding account the payment debited from, and the vendor bank account the payment is credited to, must **all** be the same currency for a payment to be processed.

When users try to submit an invoice for vendors that are identified as having a Sanctioned or Invalid status during BPS screening, invoice submission will be blocked. Only invoices for vendors that passed BPS screening will be extracted to the financial system for payment.

With the release of the new automatic online screening update, this feature release also includes:

- Four new screening statuses in the Screening Status column on the Vendor Managers page
- A new *Screening Status* option in the **Search** list on the **Manage Vendors** page
- The ability to recall invoices for re-screening
- New alert messages for vendor invoice status during BPS screening
- Audit trail tracking of Export Trade Sanctions (ETS) categories, status codes, and screening statuses
- The ability to block submission of purchase requests (PR) and purchase orders (PO) for vendors with a Sanctioned or Invalid status during BPS Screening.

## BUSINESS PURPOSE / CLIENT BENEFIT

This change ensures clients follow local, national, and international laws governing embargoed countries and sanctioned individuals/entities and are systematically protected to the best ability from malicious actors and actions when working with SAP Concur products.

## End User Experience

#### VIEW ALERT MESSAGES

After invoice submission, users now see additional alerts displayed on the **My Invoices** page in **Invoice Manager** to track vendor invoices during BPS screening status.

| SAF       | <sup>o</sup> Concu | r 🕑 Invoice 👻                                                                                |           |            |                    |                |                    |
|-----------|--------------------|----------------------------------------------------------------------------------------------|-----------|------------|--------------------|----------------|--------------------|
| Invoi     | ce Manag           | Create New Invoice                                                                           | Processor | ✓ Paym     | ents 🗸 Vendor Mana | ager           |                    |
|           |                    |                                                                                              |           |            |                    |                |                    |
| /ly       | Invo               | oices                                                                                        |           |            |                    |                |                    |
| _         |                    |                                                                                              |           |            |                    |                |                    |
| earc      | <b>ch</b> Vie      | ew: All My Invoices 🗸 😮                                                                      |           |            |                    |                |                    |
| endor Na  | ame                | ✓ Begins with                                                                                |           | ×          |                    | Search         |                    |
|           |                    | 🔥 Warning                                                                                    |           |            |                    |                |                    |
| Assign    | Delete             |                                                                                              |           |            |                    |                |                    |
|           | Alert↓             | A Invoice<br>The selected vendor has been valued in line with expert con                     |           | dor Name↓↑ | Invoice Number↓↑   | Invoice Date↓↑ | Approval Status↓   |
| $\square$ | 4                  | vated in line with export con<br>sanctions compliance require<br>SAP Concur is unable to pro | ements.   | Phase3     | 18Dec              | 12/18/2023     | Pending Validation |
| 0         |                    | es, purchase requests, and p<br>ders for this vendor. If you b                               | [         | Мелли      | 32                 | 12/11/2023     | Accounting Review  |
|           |                    | an away places contact way                                                                   |           | Melli      | 32                 | 12/11/2023     | Approved           |
| 0         |                    | an error, please contact you<br>Concur administrator.                                        | 1         | Wett       | 52                 | LILLEULO       |                    |

Alerts that may display include:

- **Sanctioned:** The selected vendor has been deactivated in line with SAP Export Control and Sanctions Compliance requirements. SAP Concur is unable to process invoices, purchase requests, and purchase orders for this vendor. If you believe this is an error, please contact your company's Concur administrator.
- **Pending Review:** The selected vendor in this invoice is currently under review as part of SAP's Export Control and Sanctions Compliance policy. We appreciate your patience as we are processing your request as quickly as possible.
- **System Pending:** The selected vendor in this invoice is currently under review as part of SAP's Export Control and Sanctions Compliance policy. We appreciate your patience as we are processing your request as quickly as possible.
- **Invalid:** At this time, SAP Concur is unable to support the selected vendor as the information appears incomplete or inaccurate. Please ensure the full legal name of the company or individual and their full address (street, city, state (if applicable), and country/region) are complete and accurate in the vendor record.

#### **RECALL INVOICES FOR RE-SCREENING**

If the vendor does not pass the BPS screening at the Prepayment Validation state, invoices with the vendor are placed on hold and an alert message displays for the invoice. Users can recall the invoice to the processor and approve it to initiate rescreening. If the vendor passes re-screening, invoices with the vendor will be extracted for payment. Otherwise, the invoices will continue to be placed in a hold status.

On the invoice record, users can click the **Recall Invoice to Processor** button to recall the invoice.

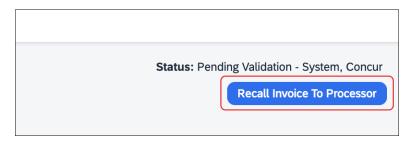

Users can then click the **Approve** button to re-submit the invoice for re-screening.

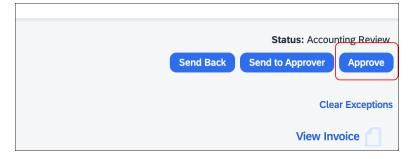

#### VIEW THE AUDIT TRAIL

When a vendor's screening status is changed, this change is logged and documented in the audit trail with the Export Trade Sanctions (ETS) Category, status code, and the screening status. Users can reference the following table to understand the categories and codes documented in the audit trail.

| ETS Category<br>(Available in<br>Audit Trail) | Status Code<br>(Available in<br>Audit Trail) | Screening Status<br>(Available statuses in the Screening<br>Status column on the Manage<br>Vendors Page) |
|-----------------------------------------------|----------------------------------------------|----------------------------------------------------------------------------------------------------|
| ETS1                                          | 01                                           | Sanctioned                                                                                               |
| ETS3                                          | 01                                           | Sanctioned                                                                                               |
| ETS4                                          | 01                                           | Sanctioned                                                                                               |
| ЕТОК                                          | 02                                           | Passed                                                                                                   |
| ETS2                                          | 04                                           | Pending Review                                                                                           |

| EX30 | 30 | System Pending          |
|------|----|-------------------------|
| EX31 | 31 | Invalid                 |
| EX32 | 32 | Translation in progress |

#### SEARCH FOR VENDORS BY SCREENING STATUS

Users can search for vendors by selecting *Screening Status* in the **Search** list on the **Manage Vendors** page.

| Manage Vendors Import Vendors M | anage Default Expe | nse Type Vendor   | Mapping List |          |                  |             |        |     |                        |       |
|---------------------------------|--------------------|-------------------|--------------|----------|------------------|-------------|--------|-----|------------------------|-------|
|                                 |                    |                   |              |          |                  |             |        |     |                        | _     |
| Open Vendor  Actions            |                    |                   |              |          |                  |             | (      |     | Vendor Name            | Begin |
| Vendor Name†=                   | Vendor Code        | Address Code      | Address 1    | City     | State/Province/R | Postal Code | Tax ID | Req |                        | roup  |
| Bank Melli                      | TestETSCBankMelli  | TestETSCBankMelli |              |          |                  |             |        |     | Vendor Code            |       |
| Bank Melli                      | Demo_11Dec_BM      | Demo_11Dec_BM     |              |          |                  |             |        |     | Address Code<br>Tax ID |       |
| etscflagoff                     | etscflagoff        | etscflagoff       | test         | New York |                  |             |        |     | Screening Status       |       |
| ETSCPhase3                      | ETSCPhase3         | ETSCPhase3        |              |          |                  |             | (      |     | TYDAKANA DIDINI        | )     |

#### SUBMIT PURCHASE REQUESTS AND PURCHASE ORDERS

When users submit a purchase request for vendors that are identified as having a Sanctioned or Invalid status during BPS screening, purchase request submission is blocked.

When a user submits a purchase order created from a purchase request, and the purchase order for the vendor is identified as having a Sanctioned or Invalid status during BPS screening, PO transmission is blocked.

#### APIs and Imports for PR/PO

When users create a purchase request using Purchase Request v4 API, and the purchase request is created for vendors that are identified as having a Sanctioned or Invalid status during BPS screening, purchase request auto submission is blocked.

When users create a purchase order using Purchase Order v3 API or from the PO Import file for vendors that are identified as having a Sanctioned or Invalid status during BPS screening, purchase order creation or import is blocked.

When user updates a purchase order using Purchase Order v3 API or the PO Import file for vendors that are identified as having a Sanctioned or Invalid status during BPS screening, purchase order update is blocked.

The following image is an example of messages that display in the **Import Run Details For: Purchase Order Import Run** window when invoices are imported successfully, fail, or have errors.

| Impo          | rt/Extract N                | Ionito                                                   | r                 |                |                                           |                                                                  |                     |
|---------------|-----------------------------|----------------------------------------------------------|-------------------|----------------|-------------------------------------------|------------------------------------------------------------------|---------------------|
| Scheduled Job | s Imports                   | Import Run Details For: Purchase Order Import Run# 341 X |                   |                |                                           |                                                                  | ×                   |
| Import        | Run History Fo              | Find every log e                                         | entry where Level | ~              | Any                                       | ✓ Go!                                                            |                     |
| ← Return to I | mport Jobs                  | Level                                                    | Record Identi     | Message        |                                           |                                                                  |                     |
| Find and      |                             | Error                                                    | 11                | Error Code: 4  | 444 ; Error Messag                        | rchase order PO0DBTest28 .<br>ge: The selected vendor has been   |                     |
|               | n where Run Date            |                                                          |                   |                |                                           | oort Control and Sanctions<br>Concur is unable to process invoic | es.                 |
| Run Number    |                             |                                                          |                   | purchase req   | uests, and purchas                        | e orders for this vendor. If you ontact your company's Concur    | Run Details         |
| 341           | poinvoiceimportnow_p100721: |                                                          |                   | administrator  |                                           | ontact your company's concur                                     | <u>/iew</u>         |
| 340           | poinvoiceimportnow_p100721; | Info                                                     | 11                |                | rders imported suc<br>rders failed to imp |                                                                  | <u>/iew</u>         |
| 339           | poinvoiceimportnow_p100721  |                                                          |                   | I T dicitase o |                                           |                                                                  | <u>/iew</u>         |
| 338           | poinvoiceimportnow_p100721: |                                                          |                   |                |                                           |                                                                  | <u>/iew</u>         |
| 337           | poinvoiceimportnow_p1007212 |                                                          |                   |                |                                           |                                                                  | <u>/iew</u>         |
| 336           | poinvoiceimportnow_p1007212 |                                                          |                   |                |                                           |                                                                  | <u>/iew</u>         |
| 335           | poinvoiceimportnow_p100721: |                                                          |                   |                |                                           |                                                                  | <u>/iew</u>         |
| 334           | poinvoiceimportnow_p100721: |                                                          |                   |                |                                           |                                                                  | <u>/iew</u>         |
| 333           | poinvoiceimportnow_p100721: |                                                          |                   |                |                                           |                                                                  | <u>/iew</u>         |
| 332           | poinvoiceimportnow_p100721: |                                                          |                   |                |                                           |                                                                  | <u>/iew</u>         |
| 331           | poinvoiceimportnow_p100721; |                                                          |                   |                |                                           |                                                                  | <u>/iew</u>         |
| 330           |                             |                                                          |                   |                |                                           |                                                                  | <u>/iew</u>         |
| 329           | poinvoiceimportnow_p100721; |                                                          |                   |                |                                           |                                                                  | <u>/iew</u>         |
| 328           | poinvoiceimportnow_p100721: |                                                          |                   |                |                                           |                                                                  | <u>/iew</u>         |
| 327           | poinvoiceimportnow_p100721: | K 🕻   Pa                                                 | age 1 of 1   >    | N I C          | Send to Exce                              | Displaying 1 - 2 c                                               | of 2<br><u>/iew</u> |

## Vendor Manager Experience

Vendor Managers now see four new screening statuses display in the **Screening Status** column on the **Manage Vendors** page.

| Begins with 🗸 | Q                       |
|---------------|-------------------------|
| Has Image     | Screening Status        |
| No            |                         |
| No            | Sanctioned              |
| No            | Pending Review          |
| No            | Passed                  |
| No            | Invalid                 |
| No            | Translation in Progress |
| No            | System Pending          |

The **Screening Status** column displays four new status results based on BPS screening:

- **Passed:** Vendors that passed the BPS screening and can be used without restrictions.
- **Pending Review:** Vendors that require manual review by SAP Export Control Operations.
- **System Pending:** Vendors that are in the queue for BPS screening once the system is back online.
- **Translation in Progress:** Vendors that have non-Latin or special characters present and are currently being translated for BPS screening.

#### Configuration / Feature Activation

This change occurs automatically.

For more information, refer to *Concur Invoice: Vendor Manager User Guide*.

# Accessibility

# Accessibility Updates

SAP implements changes to better meet current Web Content Accessibility Guidelines (WCAG). Information about accessibility-related changes made to SAP Concur solutions is published on a quarterly basis. You can review the quarterly updates on the <u>Accessibility Updates</u> page.

# **Gender Diversity**

# **Gender Diversity Planned Features and Changes**

SAP Concur is committed to supporting gender diversity. Over time we plan to implement product changes to help ensure that SAP Concur solutions support gender non-binary users. These changes will include but are not limited to support for preferred names, non-binary gender options in travel preferences, and non-binary titles.

These planned changes reflect <u>SAP's commitment to supporting gender diversity</u> and enable gender non-binary users to enter consistent information when making travel arrangements and entering personal information into SAP Concur solutions.

Timelines and details about these ongoing changes will be provided in the <u>SAP</u> <u>Concur release notes</u>.

# **In-Product User Assistance**

# **Client Customized Content**

If your company creates customized content for SAP Concur solutions through a user assistance tool such as SAP Enable Now or Concur User Assistant by WalkMe, the changes described in these release notes might affect your customized content. SAP Concur recommends reviewing the monthly release notes for all your SAP Concur solutions as well as the Shared Changes Release Notes to confirm whether any of the planned or released changes might impact your internal, customized content.

If any changes in a release impact your content, work with your internal teams to update your content accordingly.

# Subprocessors

# SAP Concur Non-Affiliated Subprocessors

The list of non-affiliated subprocessors is available from the SAP Sub-processors / Data Transfer Factsheets page.

- To access the SAP Concur Sub-processors List:
  - Click the following link to navigate to the SAP Sub-processors / Data Transfer Factsheets page: <u>SAP Sub-processors / Data Transfer Factsheets</u>
  - 2. Sign in to the SAP Support Portal using your Support User ID (S-user) and password.

**NOTE:** SAP customers must sign in to the SAP Support Portal using their Support User ID (S-user) and password. For information about S-User IDs, refer to <u>Your New Support User ID (S-user)</u> and to the <u>Learn All</u> <u>About S-User IDs</u> blog post.

- 3. On the SAP Sub-processors / Data Transfer Factsheets page, type Concur in the **Search** field.
- 4. In the **Title** column, click **SAP Concur Sub-processors List**.

If you have questions or comments, please reach out to: <u>Privacy-Request@Concur.com</u>

# **Supported Configurations**

# Supported Browsers and Changes to Support

For information about supported browsers and planned changes to supported browsers, refer to the <u>Concur Travel & Expense Supported Configurations</u> guide.

When changes to browser support are planned, information about those changes will also appear in the <u>Shared Changes Release Notes</u>.

# **SAP Concur Support Case Status**

This release might resolve previously submitted support cases. You can check the status of a support case to confirm whether the case issue has been resolved.

# **Check Support Case Status**

The steps in this procedure provide instructions for checking whether a case is resolved.

- To check the status of a submitted case:
  - 1. Log on to <a href="https://concursolutions.com/portal.asp">https://concursolutions.com/portal.asp</a>.
  - 2. Click Help > Contact Support.

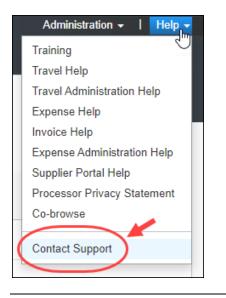

**NOTE:** If you do not have the option to contact SAP Concur support in the **Help** menu, then your company has chosen to support the SAP Concur service internally. Please contact your internal support desk for assistance.

3. Click **Support > View Cases**.

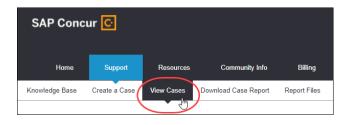

In the table, view the desired type of cases based on the **View** list selection. Search results are limited to each company's own cases.

| SAP Co                       | oncur 🖸                   |            |                      |             |                  |                    | Welcome<br>My Profile   Close                         |
|------------------------------|---------------------------|------------|----------------------|-------------|------------------|--------------------|-------------------------------------------------------|
| Home                         | e Support                 | Resources  | Community Info       | Bil         | ling             |                    |                                                       |
| Knowledge Bas                | se Create a Case          | View Cases | Download Case Report | Report      | Files            |                    |                                                       |
| 5 - My Cases                 |                           |            |                      |             |                  |                    | Printable View                                        |
| View: 5 -                    | My Cases                  | R          |                      |             |                  |                    | <previous <u="" page=""  ="">Next Page&gt;</previous> |
| 1-                           | All Open Admin Cases      | ~          | New C                | ase         |                  |                    |                                                       |
| Action g <sup>2-</sup>       | All Closed Admin Cases    | Status     | Priority Cont        | act Name    | Site/URL/Acct. # | Date/Time Opened 🔻 | Date of Last Comment                                  |
| Edit 13-                     | All Open End User Cases   | Updated    |                      |             |                  |                    |                                                       |
| Edit 1                       | All Closed End User Cases | Closed     |                      |             |                  |                    |                                                       |
| Edit 1                       |                           | Closed     |                      |             |                  |                    |                                                       |
| <u>Edit</u> 1 <sup>5</sup> - | My Cases                  | Closed     |                      |             |                  |                    |                                                       |
| Edit 1 Red                   | cently Viewed Cases       | Closed     |                      |             |                  |                    |                                                       |
| Edit +                       |                           | Closed     |                      |             |                  |                    |                                                       |
|                              |                           |            | Show me fewer ▲ / ▼m | ore records | s per list page  |                    |                                                       |
|                              |                           |            |                      |             |                  |                    | <previous <u="" page=""  ="">Next Page&gt;</previous> |

# Additional Release Notes and Other Technical Documentation

# **Online Help**

You can access release notes, setup guides, user guides, admin summaries, supported configurations, and other resources via the in-product Help menu or on the SAP Help Portal.

To access the full set of documentation for your product, use the links in the SAP Concur **Help** menu, or visit the <u>SAP Concur solutions page</u>.

| SAP            | Help Portal (Documentation)                     |                   |                      |
|----------------|-------------------------------------------------|-------------------|----------------------|
|                | CONCUT English (United States of America) V     | sporting.         |                      |
| This product 🔻 | Search in all documents related to this product | Q                 |                      |
|                |                                                 | ✓ Advanced Search |                      |
|                |                                                 |                   | ☆ Favorite 🛭 😪 Share |

# **SAP Concur Support Portal – Selected Users**

Access release notes, webinars, and other technical documentation on the SAP Concur support portal.

If you have the required permissions, **Contact Support** is available on the SAP Concur **Help** menu and in the SAP Concur page footer.

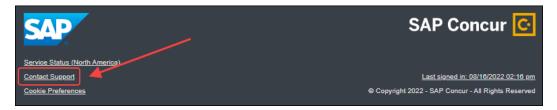

Click **Contact Support** to access the SAP Concur support portal, then click **Resources**.

- Click **Release/Tech Info** for release notes, technical documents, etc.
- Click **Webinars** for recorded and live webinars.

# © 2024 SAP SE or an SAP affiliate company. All rights reserved.

No part of this publication may be reproduced or transmitted in any form or for any purpose without the express permission of SAP SE or an SAP affiliate company.

SAP and other SAP products and services mentioned herein as well as their respective logos are trademarks or registered trademarks of SAP SE (or an SAP affiliate company) in Germany and other countries. Please see <a href="http://global12.sap.com/corporate-en/legal/copyright/index.epx">http://global12.sap.com/corporate-en/legal/copyright/index.epx</a> for additional trademark information and notices.

Some software products marketed by SAP SE and its distributors contain proprietary software components of other software vendors.

National product specifications may vary.

These materials are provided by SAP SE or an SAP affiliate company for informational purposes only, without representation or warranty of any kind, and SAP SE or its affiliated companies shall not be liable for errors or omissions with respect to the materials. The only warranties for SAP SE or SAP affiliate company products and services are those that are set forth in the express warranty statements accompanying such products and services, if any. Nothing herein should be construed as constituting an additional warranty.

In particular, SAP SE or its affiliated companies have no obligation to pursue any course of business outlined in this document or any related presentation, or to develop or release any functionality mentioned therein. This document, or any related presentation, and SAP SE's or its affiliated companies' strategy and possible future developments, products, and/or platform directions and functionality are all subject to change and may be changed by SAP SE or its affiliated companies at any time for any reason without notice. The information in this document is not a commitment, promise, or legal obligation to deliver any material, code, or functionality. All forward-looking statements are subject to various risks and uncertainties that could cause actual results to differ materially from expectations. Readers are cautioned not to place undue reliance on these forward-looking statements, which speak only as of their dates, and they should not be relied upon in making purchasing decisions.

# **AP Concur Release Notes**

# **Concur Invoice Professional/Premium**

Includes: Concur Invoice, Capture Processing, Invoice Pay, Purchase Requests and Purchase Orders

| Month                                                        | Audience            |  |
|--------------------------------------------------------------|---------------------|--|
| Release Date: March 23, 2024<br>Initial Post: March 22, 2024 | Client <b>FINAL</b> |  |

# Contents

| Release Notes 1                                                                                                    |
|----------------------------------------------------------------------------------------------------|
| Concur Invoice UX Evolution1                                                                                                    |
| **Ongoing** Updated User Interface (UI) for Concur Invoice End Users                                                                                                    |
| Invoices – Qualified Invoices for Japan6                                                                                                    |
| Audit Rule Check for Validity of Vendor Tax ID (Japan)6                                                                                                    |
| Planned Changes 10                                                                                                    |
| Digital Invoices10                                                                                                    |
| **Planned Changes** New PDF Generation for Peppol E-Invoices (Japan)                                                                                                    |
| Invoice Pay11                                                                                                    |
| **Planned Changes** New Currencies for ACH/EFT Payments                                                                                                    |
| Vendor Management13                                                                                                    |
| **Planned Changes** SAP Business Partner Screening Solution Now Performs Automatic<br>Online Screening                                                                                                    |
|                                                                                                    |
| Client Notifications                                                                                                    |
|                                                                                                    |
| Client Notifications                                                                                                    |
| Client Notifications                                                                                                    |
| Client Notifications                                                                                                    |
| Client Notifications                                                                                                    |
| Client Notifications                                                                                                    |
| Client Notifications                                                                                                    |
| Client Notifications                                                                                                    |
| Client Notifications.       20         Accessibility       20         Accessibility Updates       20         Gender Diversity       20         Gender Diversity Planned Features and Changes       20         In-Product User Assistance       20         Client Customized Content       20         Subprocessors       21 |

| SAP Concur Support Case Status                             | 22 |
|------------------------------------------------------------|----|
| Check Support Case Status                                  | 22 |
| Additional Release Notes and Other Technical Documentation | 24 |
| Online Help                                                | 24 |
| SAP Concur Support Portal – Selected Users                 | 24 |

# Legal Disclaimer

The information in this presentation is confidential and proprietary to SAP SE or an SAP affiliate company and may not be disclosed without the permission of SAP SE or the respective SAP affiliate company. This presentation is not subject to your license agreement or any other service or subscription agreement with SAP SE or its affiliated companies. SAP SE and its affiliated companies have no obligation to pursue any course of business outlined in this document or any related presentation, or to develop or release any functionality mentioned therein. This document, or any related presentation and SAP SE or an SAP affiliate company's strategy and possible future developments, products and or platforms directions and functionality are all subject to change and may be changed by SAP SE and its affiliated companies at any time for any reason without notice. The information in this document is not a commitment, promise or legal obligation to deliver any material, code or functionality. This document is provided without a warranty of any kind, either express or implied, including but not limited to, the implied warranties of merchantability, fitness for a particular purpose, or non-infringement. This document is for informational purposes and may not be incorporated into a contract. SAP SE and its affiliated companies assume no responsibility for errors or omissions in this document, except if such damages were caused by SAP SE or an SAP affiliate company's willful misconduct or gross negligence.

All forward-looking statements are subject to various risks and uncertainties that could cause actual results to differ materially from expectations. Readers are cautioned not to place undue reliance on these forward-looking statements, which speak only as of their dates, and they should not be relied upon in making purchasing decisions.

# **Release Notes**

This document contains the release notes for Concur Invoice for professional edition.

**NOTE:** Features and changes that apply to SAP Concur site-wide or to multiple products/services are documented in the *Shared Changes Release Notes*. For information about site-wide or shared changes in this release that might impact your SAP Concur solutions, refer to the <u>Shared Changes Release</u> <u>Notes</u>.

# **Concur Invoice UX Evolution**

# **\*\*Ongoing\*\* Updated User Interface (UI) for Concur Invoice End** Users

| Information First Published | Information Last Modified                                                                      | Automatic Transition Date |  |  |  |  |
|-----------------------------|------------------------------------------------------------------------------------------------|---------------------------|--|--|--|--|
| July 14, 2023               | February 9, 2024                                                                               | To Be Determined          |  |  |  |  |
| Any changes since the prev  | Any changes since the previous monthly release are highlighted in yellow in this release note. |                           |  |  |  |  |

This change is part of the Concur Invoice UX Evolution experience.

## Overview

The continued evolution of the Concur Invoice solution user interface (UI) experience is the result of thoughtful design and research that provides a modern, intuitive, and streamlined experience for the invoice process.

Customers will have the ability to preview and then opt in to the new UI for Concur Invoice before the automatic transition date.

## BUSINESS PURPOSE / CLIENT BENEFIT

The result is the evolution of the Concur Invoice user interface designed to provide a modern, consistent, and streamlined user experience. The new UI focuses on consistency across SAP Concur Spend offerings, and includes several significant enhancements requested by clients. Focus areas include end-user efficiency when interacting with invoices, performance and stability, as well as accessibility compliance.

# Products and Users Affected

To take advantage of these improvements, Concur Invoice customers will be required to transition to the new UI at a future date to be determined. The following sections provide information about the timeline and resources available to ensure this process is smooth and efficient for all users. The new UI changes apply to:

• Concur Invoice (Professional/Premium and Standard) end users only

# IMPORTANT: Timeline and Milestones

There are four important milestones for Concur Invoice customers as they transition from the current UI to the new UI.

1. Early Adopter Care (EAC) Period: August 2023 – Ongoing in 2024

**We are currently in the Early Adopter Care Period:** During this time, the new UI is available to preview for customers participating in the Early Adopter Care Program. We encourage administrators and power users to use the Early Adopter Care Period to preview the refreshed interface, update internal training materials, and prepare the organization for the transition.

**NOTE:** During the Early Adopter Care Period, not all planned features from the current UI will be available in new UI for Concur Invoice. New features and enhancements continue to be planned for future releases. *The Early Adopter Care Period is intended to let customers get a head start on learning about the new UI and preparing for the transition.* 

If your organization is interesting in participating in the Early Adopter Care Program, please refer to the <u>SAP Early Adopter Care</u> page for more information.

# 2. **Opt-In Period:** Targeted for Q2 2024

Following the Early Adopter Care Period there will be an open Opt-In Period. This milestone will be marked by the delivery of most planned features as well as further overall product quality and stability. The Opt-In Period will be available to all Concur Invoice customers.

Customers should use this period to plan their transition and move to the new UI for Concur Invoice when it is right for your business priorities. Some remaining features will become available throughout this period, so customers should plan their roll out accordingly.

# 3. Active Move Period: To be determined

**All customers will be required to move to the new UI**. The first day of the Active Move Period is the first day of the 12-month notice period we committed to for customers to complete the transition at their own pace before the automatic transition date.

Customers are strongly encouraged to complete the tasks necessary to ensure a smooth transition for their organization and then transition during the Active Move Period. 4. Automatic Transition Date: To be determined

**All customers will be automatically transitioned to the new UI**. This ensures that we continue to offer a consistent user experience for all customers and allows for superior product innovation and support.

## Transition Information – Guides and Other Resources

We will provide guide updates, online help updates, release notes, and other resources to help in the transition.

Examples of where to find information about the new UI:

• Setup and user guides, FAQs, transition resources: During the transition from the current UI to the new UI, the Concur Invoice setup and user guides will be updated to include information about the new UI in addition to the current UI.

Along with the guide updates, there are other resources (such as an FAQ), and a list of features that are not yet available in the new UI. All these materials can be used to help customers prepare their users.

- **SAP Help Portal:** Concur Invoice topics will also be updated for the new UI in the <u>Concur Invoice | SAP Help Portal</u>. During the transition from the current UI to the new UI, the topics will include information about the current UI and the new UI.
- **Release information:** Release notes for enhancements associated with the new UI will be provided in the monthly Concur Invoice release notes. Release notes for the new UI will be clearly marked in the monthly release notes.

## Get Started

Customers are encouraged to use the transition information described above and develop a plan for the transition.

## More Information

Additional information will be available in future release notes.

## Feature Availability

The Invoice UX Evolution user interface will be applied to specific Concur Invoice features in a phased approach during the Early Adopter and Opt-In milestones. There are some Concur Invoice features that the Invoice UX Evolution user interface will not be applied to during the Early Adopter or Opt-In milestones.

Use the following table to view which Concur Invoice features are currently updated with the Invoice UX Evolution user interface. The table also indicates whether a feature is a major or minor feature and which features will not be updated with the new user interface.

**NOTE:** Clients using the major features listed in the Major Features section of the table should **not** move to the Invoice UX Evolution UI until the major features they are using are available in the Invoice UX Evolution UI.

| Feature Availability for Invoice UX Evolution                                                               |                                    |                                                                                      |  |  |  |
|----------------------------------------------------------------------------------------------------|------------------------------------|--------------------------------------------------------------------------------------|--|--|--|
| Feature Name                                                                                                | Available?                         | Notes                                                                                |  |  |  |
| Major Features                                                                                              |                                    |                                                                                      |  |  |  |
| Attendees                                                                                                   | No                                 | Parity<br>Professional Only                                                          |  |  |  |
| Auto-Save                                                                                                   | Early Adopter Care<br>(EAC) Period | New<br>Professional   Standard                                                       |  |  |  |
| CFDI (Comprobantes<br>Fiscal Digital por Internet)<br>(Mexico)                                              | No                                 | Parity<br>Professional   Standard                                                    |  |  |  |
| Create/Edit Invoice                                                                                         | EAC                                | Parity – with the new create and edit<br>invoice workflow<br>Professional   Standard |  |  |  |
| E-Bunsho                                                                                                    | No                                 | Parity<br>Professional   Standard                                                    |  |  |  |
| Editing Allocations                                                                                         | No                                 | Parity<br>Professional   Standard                                                    |  |  |  |
| Expense Type Connected<br>List                                                                              | No                                 | Parity<br>Professional Only                                                          |  |  |  |
| Greater than 15 Line<br>Items can be added in the<br>Itemization section on the<br>Create New Invoices page | No                                 | New<br>Professional   Standard                                                       |  |  |  |
| Line-Item Entry in the<br>Itemization section on the<br>Create New Invoices page                            | EAC                                | New<br>Professional   Standard                                                       |  |  |  |
| Multiple VAT Field<br>Support (Canada)                                                                      | No                                 | Parity<br>Professional   Standard                                                    |  |  |  |
| PO Matching                                                                                                 | No                                 | Parity<br>Professional   Standard                                                    |  |  |  |
| Recurring Invoices                                                                                          | EAC                                | Parity<br>Professional   Standard                                                    |  |  |  |
| Tax Authority & Tax<br>Validation Service                                                                   | No                                 | Parity<br>Professional   Standard                                                    |  |  |  |

| Minor Features                                      |     |                                                       |
|-----------------------------------------------------|-----|-------------------------------------------------------|
| Auto Resize – View Port                             | EAC | New<br>Professional   Standard                        |
| Cost Object Approval<br>Filtering                   | No  | Parity<br>Professional   Standard                     |
| Default Image In Line                               | EAC | Parity<br>Professional   Standard                     |
| Drag and Drop Images                                | EAC | New<br>Professional   Standard                        |
| Enhanced Comments                                   | EAC | Parity<br>Professional   Standard                     |
| Enhanced Bulk Update<br>Tools                       | No  | New - Some Parity<br>Professional   Standard          |
| Expense Types –<br>Connected Lists                  | No  | Parity<br>Professional   Standard                     |
| Invoice Owner<br>Improvements                       | EAC | Parity – with new workflow<br>Professional   Standard |
| Large Line Invoices<br>(Pagination)                 | No  | Parity<br>Professional   Standard                     |
| Line-Item Entry<br>Improvements – Custom<br>Fields  | EAC | Parity – with new workflow<br>Professional   Standard |
| Qualtrics Integration                               | No  | New<br>Professional   Standard                        |
| Submit/Assign Button<br>Improvements                | EAC | Parity – with new workflow<br>Professional   Standard |
| Switch Tax Mode<br>Improvements                     | EAC | Parity – with new workflow<br>Professional   Standard |
| Unassigned Invoices List<br>screen – Record Locking | EAC | New<br>Professional   Standard                        |
| Processor navigation to invoices in new UI          | No  | Parity – with new workflow<br>Professional   Standard |
| Approver navigation to invoices in new UI           | No  | Parity – with new workflow<br>Professional   Standard |
| VAT Tax Enhancements –<br>Canada                    | No  | Parity<br>Professional   Standard                     |
| VAT Tax Mode                                        | EAC | Parity – with new workflow<br>Professional   Standard |

| Other Minor Parity<br>Features                                      | No | Parity<br>Professional   Standard |  |
|---------------------------------------------------------------------|----|-----------------------------------|--|
| Features that will not have the Invoice UX Evolution User Interface |    |                                   |  |
| Concur Invoice<br>Administration                                    | No |                                   |  |
| Approvals Invoice List                                              | No |                                   |  |
| Capture Processing                                                  | No |                                   |  |
| Invoice Pay                                                         | No |                                   |  |
| Processor Invoice List                                              | No |                                   |  |

# Invoices – Qualified Invoices for Japan

# Audit Rule Check for Validity of Vendor Tax ID (Japan)

#### Overview

With this release, an audit rule can now be created that checks the validity of the **Vendor Tax ID** value provided by the user when saving and submitting an invoice.

This feature initially supports the Japan Qualified Invoice (JQI) initiative which requires a match of the tax ID against the Japanese government API. The Japanese government API verifies the value of the Vendor Tax ID against a list maintained by the government for the purposes of verifying tax reclamation. An administrator configures Concur Invoice to create an audit rule and execute the rule when the user saves or submits the invoice.

The audit rule checks for both invoice header and vendor information to read **Vendor Tax ID** value. So, the below conditions are valid:

- If the TaxID is in both the vendor information and the invoice header, then the audit rule checks TaxID in the invoice header. (It doesn't check vendor information.)
- If the TaxID is only in vendor information, then the audit rule checks TaxID in vendor information.
- If the TaxID is only in invoice header, then the audit rule checks the TaxID in invoice header.

Future releases will include support for this feature in additional selected countries.

#### **BUSINESS PURPOSE / CLIENT BENEFIT**

When configured, this feature lets Concur Invoice automatically confirm the validity of the Vendor Tax ID value, saving time and preventing disruption when submitting an invoice requiring validation of Japanese invoices that include the Vendor Tax ID.

#### End-User Experience

The end-user creates the invoice record and sets the country value to either Japan (or any city located in Japan). The Vendor Tax ID displays based on vendor. The audit rule is then run when the user saves or submits the invoice. An exception is shown if the match is invalid, or if the service is currently unavailable.

**NOTE:** If the Vendor Tax ID needs to be validated, the Vendor Tax ID needs to be maintained at the vendor level.

#### Administrator Experience

The Invoice Processing administrator first confirms that either the **Country/Region** field or the **City (Location)** field is included on the Invoice Entry form and editable by the end-user, using the Forms and Fields tool. Next, they use the Audit Rule options to configure the audit rule. When the country set for the invoice is set to Japan or a Japanese city, the audit rule checks the validity of the Vendor Tax ID with the Japanese Government API.

#### **CREATING A CUSTOM AUDIT RULE**

Invoice Processing administrators see **Vendor Tax Verification Number** displayed on the **Audit Rules** page for the **Custom** tab.

| Invoice Processing Admin        | Audit Rules                   |                                    |           |                                              |
|---------------------------------|-------------------------------|------------------------------------|-----------|----------------------------------------------|
| voice                           | Custom                        |                                    |           |                                              |
| rocessing Admin                 | 1 Audit Rule 2 Conditions 3 E | cception                           |           |                                              |
| Accounting Administration       | Insert Remove                 |                                    |           | Payment Status Date                          |
| hange Log                       |                               | -                                  |           | Pending Processor Since                      |
| ompany Locations                | Data Object/Operator          | Field/Value                        | Operation | Policy                                       |
| onfiguration Report             |                               |                                    |           | Posting Date                                 |
| urrency Admin                   | Request                       | Vendor Tax Identification Number   |           | Processing Complete Date                     |
| elegate Configurations          | Equal                         |                                    |           | Project - Custom19                           |
| nail Reminders                  |                               |                                    |           | Provincial Tax Identification<br>Number      |
| ceptions                        | Value                         | ✓ SVCARD                           |           | Receipt Confirmation Type                    |
| pense Type Import               |                               |                                    | [         | Request Key                                  |
| pense Types                     | ●And OOr                      |                                    |           | Request Total                                |
| ature Hierarchies               |                               |                                    |           | Shipping                                     |
| rms and Fields                  |                               | <ul> <li>Invoice Amount</li> </ul> |           | Submitted By Delegate                        |
| roup Configurations             | Request                       |                                    |           | System Received Date                         |
| hage Handling                   | Greater Than                  |                                    |           | Tax                                          |
| naging Settings                 | Value                         | ✓ 100.00 USD                       |           | Tax Rate                                     |
| voice Settings<br>st Management |                               |                                    |           | Transaction ID                               |
| calization                      |                               |                                    |           | VAT Amount 1                                 |
| cations                         |                               |                                    |           | VAT Amount 2                                 |
| ap Invoice Concept Fields       |                               |                                    |           | VAT Amount 3                                 |
| yment Group                     |                               |                                    |           | VAT Amount 4                                 |
| infiguration                    |                               |                                    |           | VAT Rate 1                                   |
| ppol Configuration              |                               |                                    |           | VAT Rate 2                                   |
| licies                          |                               |                                    |           | VAT Rate 3                                   |
| rchase Order Matching           |                               |                                    |           | VAT Rate 4                                   |
| iles                            |                               |                                    |           | VAT Tax Code 1                               |
| eporting Configuration          |                               |                                    |           | VAT Tax Code 2                               |
| outing Configuration            |                               |                                    |           | Vendor Tax Identification<br>Number          |
| ipping Configuration            |                               |                                    |           | Workflow Was Modified?                       |
| st User Admin                   |                               |                                    |           | worknow was woulled?                         |
| nits Of Measure                 |                               |                                    |           |                                              |
| endor Search Admin              |                               |                                    |           | Cancel < <previous nex<="" td=""></previous> |
| Workflows                       | L                             |                                    |           |                                              |

Once **Vendor Tax Identification Number** is selected, three new operators now display in the **Select Operator** list:

- **Is Valid** The Vendor Tax ID is registered with the Japan government.
- **Is Not Valid** The Vendor Tax ID is not registered with the Japan government.
- Not Verified The Vendor Tax ID verification is not completed due to a temporary system issue. Users may need to re-run the audit rule if they want to verify the values.

In the following image, a sample audit rule checks the **Vendor Tax Identification Number** using the **Is Not Valid** operator.

| udit Rules                       |                                                      |                                                           |       |
|----------------------------------|------------------------------------------------------|-----------------------------------------------------------|-------|
| 1) Audit Rule 💿 Conditions (3) E | ception                                              |                                                           |       |
| Insert Remove                    |                                                      | Select Operator                                           | _     |
| Data Object/Operator             | Field/Value                                          | Operation Select an appropriate operat<br>this condition. | or fo |
|                                  |                                                      |                                                           |       |
| Request                          | <ul> <li>Vendor Tax Identification Number</li> </ul> | Equal                                                     |       |
| Is Not Valid                     |                                                      | Not Equal                                                 |       |
|                                  |                                                      | Begins With                                               |       |
| Value                            | Y                                                    | Ends With                                                 |       |
|                                  |                                                      | ) V Contains                                              |       |
|                                  |                                                      | Does Not Contain                                          |       |
|                                  |                                                      | Is Blank                                                  |       |
|                                  |                                                      | Is Not Blank                                              |       |
|                                  |                                                      | Is Valid                                                  |       |
|                                  |                                                      | Is Not Valid                                              |       |
|                                  |                                                      | Not Verified                                              |       |
|                                  |                                                      |                                                           |       |

#### **CREATING AN EXCEPTION**

If an exception should be created for an invalid ID, that is done using options in step 3, where a number may be assigned that the system uses to allow or block submission.

| Audit F                                   | Rules               |                 |
|-------------------------------------------|---------------------|-----------------|
| Custom Random                             |                     |                 |
| 1 Audit Rule                              | 2 Conditions        | Exception       |
| Exception Visibility:<br>Invoice Owner, A | pprover and Invoice | e Processor     |
| Exception Code:                           | Exception Level:    | Exception Text: |
|                                           |                     |                 |

In the event the internal service is unavailable or returns an error, the invoice returns as "Not Verified". A message may display if the client has configured it for the audit rule. SAP Concur recommends clients use the following message, "The Vendor Tax ID could not be validated against an external service. Please try again after some time to retry validation. If the error persists, please contact SAP Concur support or your Concur Administrator".

If the Vendor Tax ID fails validation, the audit rule evaluates the system check as **Is Not Valid**.

If the Vendor Tax ID passes validation, the audit rule evaluates the system check as **Is Valid**.

# Configuration / Feature Activation

The option for the Concur Invoice administrators to configure this type of audit rule is automatically available. However, no changes are automatically made to the existing audit rules: the Concur Invoice administrator must proactively configure this type of rule before it will apply to invoices.

For general information, refer to the *Concur Invoice: Audit Rules Setup Guide*.

# **Planned Changes**

The items in this section are targeted for future releases. SAP Concur reserves the right to postpone implementation of – or completely remove – any enhancement/change mentioned here.

**NOTE:** The planned changes listed in this document are specific to this product. For information about planned site-wide or shared changes that might impact your SAP Concur solutions, refer to the <u>Shared Changes Release Notes</u>.

# **Digital Invoices**

# **\*\*Planned Changes\*\* New PDF Generation for Peppol E-Invoices** (Japan)

| Information First Published                                                                    | Information Last Modified | Feature Target Release Date |  |
|------------------------------------------------------------------------------------------------|---------------------------|-----------------------------|--|
| February 2024                                                                                  | March 08, 2024            | April 2024                  |  |
| Any changes since the previous monthly release are highlighted in yellow in this release note. |                           |                             |  |

## Overview

Concur Invoice clients in Japan (or those who have employees or configurations in Japan) that are using the Peppol Integration solution will soon be able to view and download a readable PDF version of the Peppol XML file. The PDF will be automatically generated from the Peppol XML e-invoice document and will be accessible through the **View Invoice** option in the invoice.

The generated PDF provides the following benefits:

- Presents the invoice data in a better readable format.
- Allows Invoice Approvers and Processors to compare the invoice record created in Concur Invoice against the generated PDF to reduce instances of fraud.
- Allows all users to verify vendor names from the XML and compare the default vendor selected in the invoice record in Concur Invoice.
- For more information on Concur Invoice Peppol Integration, refer to the *Concur Invoice Release Notes* for June 2023 and October 2023.

## BUSINESS PURPOSE / CLIENT BENEFIT

This update allows clients to have a human-readable PDFs of their invoicing files for auditing purposes. It also meets the Japanese market requirements by providing a readable PDF version of the XML e-invoice.

## Configuration / Feature Activation

This update occurs automatically.

# **Invoice Pay**

# **\*\*Planned Changes\*\* New Currencies for ACH/EFT Payments**

| Information First Published                                                                    | Information Last Modified Feature Target Release |            |  |
|------------------------------------------------------------------------------------------------|--------------------------------------------------|------------|--|
| February 2024                                                                                  | March 8, 2024                                    | April 2024 |  |
| Any changes since the previous monthly release are highlighted in yellow in this release note. |                                                  |            |  |

#### Overview

SAP Concur Invoice clients contracted for Invoice Payment Manager and who have a Canadian Dollar (CAD), Euro (EUR), and/or British Pound (GBP) bank account will be able to make low-cost Electronic Funds Transfer (ETF) payments to vendors using the ACH payment method type.

Clients can set up their company's CAD, EUR, and/or GBP bank account in Concur Invoice Payment Manager by creating a funding account with SAP Concur's thirdparty ACH/EFT payment provider (Worldline) to facilitate invoice payments to their vendors.

Invoice payments are batched in Invoice Payment Manager for clients to review and manage before being sent to the payment provider to be processed. Using the Invoice Payment Confirmation extract or a financial connector application integrated with it, clients can post invoice payments to the ERP/accounting system.

## BUSINESS PURPOSE / CLIENT BENEFIT

This update provides Concur Invoice clients, who work with vendors located in Canada, Eurozone countries, and the United Kingdom, the ability to process low-cost EFT invoice payments using Invoice Payment Manager.

#### Prerequisites

Clients must have Concur Invoice and Invoice Payment Manager on their contract.

Clients must have a bank account in the supported countries and currencies and be able to register it with Worldline.

## Supported ACH/EFT Payments

| Currency            | Country/Region | Payment<br>System | Payment<br>Cycle |
|---------------------|----------------|-------------------|------------------|
| Canada Dollar (CAD) | Canada         | ACSS              | 3 Bank Days      |

| Euro (EUR)                                  | Eurozone Countries and territories | SEPA | 4 Bank Days |
|---------------------------------------------|------------------------------------|------|-------------|
| Pound Sterling (GBP)                        | United Kingdom                     | BACS | 3 Bank Days |
| *US Dollar (USD)<br>*Existing functionality | United States and territories      | ACH  | 5 Bank Days |

**NOTE:** Cross-border and foreign exchange payments are not supported.

## Roles

Users must have the Invoice Payment Manager role to configure ACH/EFT funding accounts and view payment batches.

## How it Works

Once the funding account has been reviewed and verified by the payment provider, it can be activated in Concur and invoice payments can begin being batched for processing from it.

Banking information for vendors with a CAD, EUR, or GBP bank account, who are to be paid by EFT, can be added to the client's Concur vendor profile by API, import file, or manual entry. The Pay Method Type in the vendor profile should be set to *ACH* for new invoices to default to be paid by EFT. A remittance email with payment and invoice details can be sent to email addresses populated in the **Contact Email Address** field.

In Concur Invoice, clients create, approve, and post to their ERP/accounting system invoices with the ACH pay method type the same way as invoices with other payment methods. After completing the approval workflow, approved ACH invoices are batched to be paid by EFT from the funding account in Invoice Payment Manager. Based on the invoice payment due date and batch settings configured in the funding account, the system automatically assigns the invoice to a batch schedule to be processed so the EFT payment credits the vendor's bank account on the payment due date.

Clients can view and manage payment batches on the **Monitor Payments** page in Invoice Payment Manager. After a batch closes, the payments are sent to the payment provider to be processed and the remittance email is sent to the vendor contact.

Invoices are updated to a Paid payment status on the funding date of the batch when monies for the total batch amount are debited from the client's bank account with which the Concur funding account is associated. Clients can then extract the invoice payments from Concur to post to their ERP/accounting system with the Invoice Payment Confirmation API or extract file.

**NOTE:** The invoice, the funding account the payment debited from, and the vendor bank account the payment is credited to, must **all** be the same currency for a payment to be processed.

#### Configuration / Feature Activation

SAP Concur staff must enable the Invoice Pay settings for clients for them to be able to create funding accounts.

## **Vendor Management**

#### **\*\*Planned Changes\*\* SAP Business Partner Screening Solution** Now Performs Automatic Online Screening

| Information First Published | Information Last Modified              | Feature Target Release Date     |
|-----------------------------|----------------------------------------|---------------------------------|
| December 2023               | March 8, 2024                          | April 11, 2024                  |
| Any changes since the prev  | ious monthly release are highlighted i | in yellow in this release note. |

#### Overview

SAP Concur now performs automatic online screening of vendors (suppliers) within Concur Invoice Vendor Management using the SAP Business Partner Screening (BPS) solution. Previously, SAP Concur performed offline screening of vendors (suppliers) within Concur Invoice Vendor Management using the SAP Business Partner Screening (BPS) solution.

For more information, refer to the *Vendor Management* | *SAP Business Partner Screening Solution (August 11)* release note published in the *Concur Invoice Release Notes* for August 2023.

The BPS solution is used to prevent prohibited vendors in embargoed countries or regions, or in sanctioned entities listed by the various applicable government agencies, from performing business activities with SAP products.

<u>SAP policy</u> prohibits the use of all SAP products and services in, from, or in support of, any business activities in locations where SAP products and services are not available. This list includes Cuba (CU), Iran (IR), North Korea (KP), Syria (SY), and regions of the Ukraine (Donestsk, Luhansk, and Crimea). This change also impacts the following currencies Cuba, Peso (CUC and CUP); North Korean Won (KPW); Syria, Pound (SYP); Iran, Rial (IRR).

When users try to submit an invoice for vendors that are identified as having a Sanctioned or Invalid status during BPS screening, invoice submission will be blocked. Only invoices for vendors that passed BPS screening will be extracted to the financial system for payment.

For more information about creating funding accounts, refer to the *Concur Invoice Pay Setup Guide*.

With the release of the new automatic online screening update, this feature release also includes:

- Four new screening statuses in the **Screening Status** column on the **Vendor Managers** page
- A new *Screening Status* option in the **Search** list on the **Manage Vendors** page
- The ability to recall invoices for re-screening
- New alert messages for vendor invoice status during BPS screening
- Audit trail tracking of Export Trade Sanctions (ETS) categories, status codes, and screening statuses
- The ability to block submission of purchase requests (PR) and purchase orders (PO) for vendors with a Sanctioned or Invalid status during BPS Screening.

#### BUSINESS PURPOSE / CLIENT BENEFIT

This change ensures clients follow local, national, and international laws governing embargoed countries and sanctioned individuals/entities and are systematically protected to the best ability from malicious actors and actions when working with SAP Concur products.

#### End User Experience

#### VIEW ALERT MESSAGES

After invoice submission, users now see additional alerts displayed on the **My Invoices** page in **Invoice Manager** to track vendor invoices during BPS screening status.

| SAF       | <sup>o</sup> Concu | r 🖸 Invoice 🗸                                                                                   |                    |                                           |                    |                    |
|-----------|--------------------|-------------------------------------------------------------------------------------------------|--------------------|-------------------------------------------|--------------------|--------------------|
| Invoid    | ce Manago          | er Create New Invoice                                                                           | Processor V Pa     | ayments 🗸 Vendo                           | r Manager          |                    |
| My I      | Invo               | oices                                                                                           |                    |                                           |                    |                    |
| Searc     |                    | ew: All My Invoices 🗸 😗                                                                         |                    |                                           |                    |                    |
| Vendor Na | ame                | Begins with                                                                                     |                    |                                           | Search             |                    |
| Assign    | Delete             | A Warning                                                                                       | $\mathbf{\times}$  |                                           |                    |                    |
|           | Alert↓′            | A Invoice<br>The selected vendor has been vated in line with export cont                        |                    | れ い い い に に い い の い の い の い の い の い の い の | r↓↑ Invoice Date↓↑ | Approval Status↓↑  |
| $\Box$    | <b>A</b> <         | sanctions compliance require                                                                    | ements. Phase3     | 18Dec                                     | 12/18/2023         | Pending Validation |
|           |                    | SAP Concur is unable to pro-<br>es, purchase requests, and p<br>ders for this vendor. If you be | urchase or-        | 32                                        | 12/11/2023         | Accounting Review  |
|           |                    | an error, please contact your<br>Concur administrator.                                          | company's<br>Melli | 32                                        | 12/11/2023         | Approved           |
|           |                    |                                                                                                 |                    |                                           |                    |                    |

Alerts that may display include:

- **Sanctioned:** The selected vendor has been deactivated in line with SAP Export Control and Sanctions Compliance requirements. SAP Concur is unable to process invoices, purchase requests, and purchase orders for this vendor. If you believe this is an error, please contact your company's Concur administrator.
- **Pending Review:** The selected vendor in this invoice is currently under review as part of SAP's Export Control and Sanctions Compliance policy. We appreciate your patience as we are processing your request as quickly as possible.
- **System Pending:** The selected vendor in this invoice is currently under review as part of SAP's Export Control and Sanctions Compliance policy. We appreciate your patience as we are processing your request as quickly as possible.
- **Invalid:** At this time, SAP Concur is unable to support the selected vendor as the information appears incomplete or inaccurate. Please ensure the full legal name of the company or individual and their full address (street, city, state (if applicable), and country/region) are complete and accurate in the vendor record.

#### **RECALL INVOICES FOR RE-SCREENING**

If the vendor does not pass the BPS screening at the Prepayment Validation state, invoices with the vendor are placed on hold and an alert message displays for the invoice. Users can recall the invoice to the processor and approve it to initiate rescreening. If the vendor passes re-screening, invoices with the vendor will be extracted for payment. Otherwise, the invoices will continue to be placed in a hold status.

On the invoice record, users can click the **Recall Invoice to Processor** button to recall the invoice.

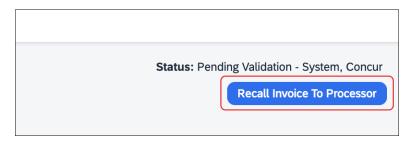

Users can then click the **Approve** button to re-submit the invoice for re-screening.

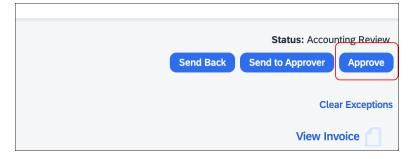

#### VIEW THE AUDIT TRAIL

When a vendor's screening status is changed, this change is logged and documented in the audit trail with the Export Trade Sanctions (ETS) Category, status code, and the screening status. Users can reference the following table to understand the categories and codes documented in the audit trail.

| ETS Category<br>(Available in<br>Audit Trail) | Status Code<br>(Available in<br>Audit Trail) | Screening Status<br>(Available statuses in the Screening<br>Status column on the Manage<br>Vendors Page) |
|-----------------------------------------------|----------------------------------------------|----------------------------------------------------------------------------------------------------|
| ETS1                                          | 01                                           | Sanctioned                                                                                               |
| ETS3                                          | 01                                           | Sanctioned                                                                                               |
| ETS4                                          | 01                                           | Sanctioned                                                                                               |
| ETOK                                          | 02                                           | Passed                                                                                                   |
| ETS2                                          | 04                                           | Pending Review                                                                                           |

| EX30 | 30 | System Pending          |
|------|----|-------------------------|
| EX31 | 31 | Invalid                 |
| EX32 | 32 | Translation in progress |

#### SEARCH FOR VENDORS BY SCREENING STATUS

Users can search for vendors by selecting *Screening Status* in the **Search** list on the **Manage Vendors** page.

| Manage Vendors Import Vendors | lanage Default Expe | nse Type Vendo    | r Mapping List |          |                  |             |        |        |                            |   |        |
|-------------------------------|---------------------|-------------------|----------------|----------|------------------|-------------|--------|--------|----------------------------|---|--------|
| Vendors View: All Vendors     |                     |                   |                |          |                  |             |        |        |                            |   |        |
| Open Vendor  Actions          |                     |                   |                |          |                  |             | (      | Search | : Vendor Name              | ~ | Begins |
| Vendor Name†=                 | Vendor Code         | Address Code      | Address 1      | City     | State/Province/R | Postal Code | Tax ID | R      |                            | r | oup    |
| Bank Melli                    | TestETSCBankMelli   | TestETSCBankMelli |                |          |                  |             |        |        | Vendor Code                |   | -      |
| Bank Melli                    | Demo_11Dec_BM       | Demo_11Dec_BM     |                |          |                  |             |        |        | Address Code               |   |        |
| etscflagoff                   | etscflagoff         | etscflagoff       | test           | New York |                  |             |        |        | Tax ID<br>Screening Status |   |        |
| ETSCPhase3                    | ETSCPhase3          | ETSCPhase3        |                |          |                  |             | (      |        | Creening Status            | _ | )      |

#### SUBMIT PURCHASE REQUESTS AND PURCHASE ORDERS

When users submit a purchase request for vendors that are identified as having a Sanctioned or Invalid status during BPS screening, purchase request submission is blocked.

When a user submits a purchase order created from a purchase request, and the purchase order for the vendor is identified as having a Sanctioned or Invalid status during BPS screening, PO transmission is blocked.

#### APIs and Imports for PR/PO

When users create a purchase request using Purchase Request v4 API, and the purchase request is created for vendors that are identified as having a Sanctioned or Invalid status during BPS screening, purchase request auto submission is blocked.

When users create a purchase order using Purchase Order v3 API or from the PO Import file for vendors that are identified as having a Sanctioned or Invalid status during BPS screening, purchase order creation or import is blocked.

When user updates a purchase order using Purchase Order v3 API or the PO Import file for vendors that are identified as having a Sanctioned or Invalid status during BPS screening, purchase order update is blocked.

The following image is an example of messages that display in the **Import Run Details For: Purchase Order Import Run** window when invoices are imported successfully, fail, or have errors.

| Import/              | Extract N                                        | Ionito                                          | r                  |                 |                       |                                                                |                     |
|----------------------|--------------------------------------------------|-------------------------------------------------|--------------------|-----------------|-----------------------|----------------------------------------------------------------|---------------------|
| Scheduled Jobs Imp   | ports                                            | Import Run Det                                  | ails For: Purchase | e Order Impor   | rt Run# 341           |                                                                | ×                   |
| Import Rui           | n History Fo                                     | Find every log er                               | ntry where Level   | ~               | Any                   | ✓ Go!                                                          |                     |
| ← Return to Import J | obs                                              | Level                                           | Record Identi      | Message         |                       |                                                                |                     |
| Find every run where | Run Data                                         | Error                                           | 11                 | Error Code: 4   | 444 ; Error Message:  | hase order PO0DBTest28 .<br>The selected vendor has been       |                     |
| Run Number   File N  |                                                  |                                                 |                    | Compliance r    | equirements. SAP Co   | rt Control and Sanctions<br>oncur is unable to process invoice | es,<br>tun Details  |
|                      | oiceimportnow p100721:                           |                                                 |                    | believe this is | an error, please con  | orders for this vendor. If you<br>tact your company's Concur   | /iew                |
| 340 poinv            | oiceimportnow_p100721:                           | Info                                            | 11                 |                 | rders imported succe  |                                                                | <u>/iew</u>         |
| 339 poinv            | oiceimportnow_p100721;                           |                                                 |                    | 1 Purchase O    | rders failed to impor | t.                                                             | /iew                |
| 338 poinv            | oiceimportnow_p100721:                           |                                                 |                    |                 |                       |                                                                | <u>/iew</u>         |
| 337 poinv            | oiceimportnow_p100721:                           |                                                 |                    |                 |                       |                                                                | <u>/iew</u>         |
| 336 poinv            | oiceimportnow_p100721;                           |                                                 |                    |                 |                       |                                                                | <u>/iew</u>         |
|                      | oiceimportnow_p100721:                           |                                                 |                    |                 |                       |                                                                | <u>/iew</u>         |
|                      | oiceimportnow_p100721:                           |                                                 |                    |                 |                       |                                                                | <u>/iew</u>         |
|                      | oiceimportnow_p100721:                           |                                                 |                    |                 |                       |                                                                | <u>/iew</u>         |
|                      | oiceimportnow_p100721:<br>oiceimportnow_p100721: |                                                 |                    |                 |                       |                                                                | <u>/iew</u><br>/iew |
| 330                  | oleeninportitiow_p100721.                        |                                                 |                    |                 |                       |                                                                | /iew                |
|                      | oiceimportnow_p100721:                           |                                                 |                    |                 |                       |                                                                | <u>/iew</u>         |
| 328 poinv            | oiceimportnow_p100721:                           |                                                 |                    |                 |                       |                                                                | <u>/iew</u>         |
| 327 poinv            | oiceimportnow_p100721:                           | <b>&lt;                                    </b> | ge 1 of 1   >      | N I C           | Send to Excel         | Displaying 1 - 2 o                                             | f 2<br><u>/iew</u>  |

#### Vendor Manager Experience

Vendor Managers now see four new screening statuses display in the **Screening Status** column on the **Manage Vendors** page.

| Begins with | Q                       |
|-------------|-------------------------|
| Has Image   | Screening Status        |
| No          |                         |
| No          | Sanctioned              |
| No          | Pending Review          |
| No          | Passed                  |
| No          | Invalid                 |
| No          | Translation in Progress |
| No          | System Pending          |

The **Screening Status** column displays four new status results based on BPS screening:

- **Passed:** Vendors that passed the BPS screening and can be used without restrictions.
- **Pending Review:** Vendors that require manual review by SAP Export Control Operations.
- **System Pending:** Vendors that are in the queue for BPS screening once the system is back online.
- **Translation in Progress:** Vendors that have non-Latin or special characters present and are currently being translated for BPS screening.

#### Configuration / Feature Activation

This change occurs automatically.

For more information, refer to *Concur Invoice: Vendor Manager User Guide*.

# Accessibility

## Accessibility Updates

SAP implements changes to better meet current Web Content Accessibility Guidelines (WCAG). Information about accessibility-related changes made to SAP Concur solutions is published on a quarterly basis. You can review the quarterly updates on the <u>Accessibility Updates</u> page.

# **Gender Diversity**

#### **Gender Diversity Planned Features and Changes**

SAP Concur is committed to supporting gender diversity. Over time we plan to implement product changes to help ensure that SAP Concur solutions support gender non-binary users. These changes will include but are not limited to support for preferred names, non-binary gender options in travel preferences, and non-binary titles.

These planned changes reflect <u>SAP's commitment to supporting gender diversity</u> and enable gender non-binary users to enter consistent information when making travel arrangements and entering personal information into SAP Concur solutions.

Timelines and details about these ongoing changes will be provided in the <u>SAP</u> <u>Concur release notes</u>.

# **In-Product User Assistance**

#### **Client Customized Content**

If your company creates customized content for SAP Concur solutions through a user assistance tool such as SAP Enable Now or Concur User Assistant by WalkMe, the changes described in these release notes might affect your customized content. SAP Concur recommends reviewing the monthly release notes for all your SAP Concur solutions as well as the Shared Changes Release Notes to confirm whether any of the planned or released changes might impact your internal, customized content.

If any changes in a release impact your content, work with your internal teams to update your content accordingly.

## Subprocessors

#### SAP Concur Non-Affiliated Subprocessors

The list of non-affiliated subprocessors is available from the SAP Sub-processors / Data Transfer Factsheets page.

- To access the SAP Concur Sub-processors List:
  - Click the following link to navigate to the SAP Sub-processors / Data Transfer Factsheets page: <u>SAP Sub-processors / Data Transfer Factsheets</u>
  - 2. Sign in to the SAP Support Portal using your Support User ID (S-user) and password.

**NOTE:** SAP customers must sign in to the SAP Support Portal using their Support User ID (S-user) and password. For information about S-User IDs, refer to <u>Your New Support User ID (S-user)</u> and to the <u>Learn All</u> <u>About S-User IDs</u> blog post.

- 3. On the SAP Sub-processors / Data Transfer Factsheets page, type Concur in the **Search** field.
- 4. In the **Title** column, click **SAP Concur Sub-processors List**.

If you have questions or comments, please reach out to: <u>Privacy-Request@Concur.com</u>

# Supported Configurations

### Supported Browsers and Changes to Support

For information about supported browsers and planned changes to supported browsers, refer to the <u>Concur Travel & Expense Supported Configurations</u> guide.

When changes to browser support are planned, information about those changes will also appear in the <u>Shared Changes Release Notes</u>.

# **SAP Concur Support Case Status**

This release might resolve previously submitted support cases. You can check the status of a support case to confirm whether the case issue has been resolved.

## **Check Support Case Status**

The steps in this procedure provide instructions for checking whether a case is resolved.

- To check the status of a submitted case:
  - 1. Log on to <a href="https://concursolutions.com/portal.asp">https://concursolutions.com/portal.asp</a>.
  - 2. Click Help > Contact Support.

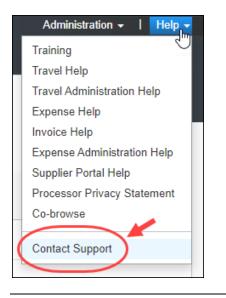

**NOTE:** If you do not have the option to contact SAP Concur support in the **Help** menu, then your company has chosen to support the SAP Concur service internally. Please contact your internal support desk for assistance.

3. Click **Support > View Cases**.

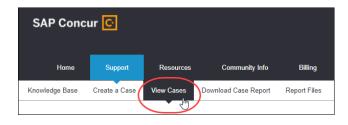

In the table, view the desired type of cases based on the **View** list selection. Search results are limited to each company's own cases.

| SAP Concu             | ır 🖸              |            |                      |              |                  |                    | Welcome<br>My Profile   Close                         |
|-----------------------|-------------------|------------|----------------------|--------------|------------------|--------------------|-------------------------------------------------------|
| Home                  | Support           | Resources  | Community Info       | Bil          | lling            |                    |                                                       |
| Knowledge Base        | Create a Case     | View Cases | Download Case Report | Report       | Files            |                    |                                                       |
| 5 - My Cases          |                   |            |                      |              |                  |                    | Printable View                                        |
| View: 5 - My Cas      | es                | R          |                      |              |                  |                    | <previous <u="" page=""  ="">Next Page&gt;</previous> |
| 1 - All Ope           | n Admin Cases     |            | New 0                | Case         |                  |                    |                                                       |
| Action g 2 - All Clos | ed Admin Cases    | Status     | Priority Cont        | tact Name    | Site/URL/Acct. # | Date/Time Opened 🔻 | Date of Last Comment                                  |
| Edit 1 3 - All Oper   | n End User Cases  | Updated    |                      |              |                  |                    |                                                       |
| Edit 1                | ed End User Cases | Closed     |                      |              |                  |                    |                                                       |
| Edit 1                |                   | Closed     |                      |              |                  |                    |                                                       |
| Edit 1 5 - My Cas     | es                | Closed     |                      |              |                  |                    |                                                       |
| Edit 1 Recently V     | iewed Cases       | Closed     | The second second    |              |                  |                    |                                                       |
| Edit                  |                   | Closed     |                      |              |                  |                    |                                                       |
| N                     |                   |            | Show me fewer ▲ / ▼m | lore records | s per list page  |                    |                                                       |
|                       |                   |            |                      |              |                  |                    | <previous <u="" page=""  ="">Next Page&gt;</previous> |

# Additional Release Notes and Other Technical Documentation

# **Online Help**

You can access release notes, setup guides, user guides, admin summaries, supported configurations, and other resources via the in-product Help menu or on the SAP Help Portal.

To access the full set of documentation for your product, use the links in the SAP Concur **Help** menu, or visit the <u>SAP Concur solutions page</u>.

| SAP            | Help Portal (Documentation)                                         |                   | Ē                    |
|----------------|---------------------------------------------------------------------|-------------------|----------------------|
|                | ONCUE English (United States of America)  United States of America) | reporting.        |                      |
| This product 🔻 | Search in all documents related to this product                     | Q                 |                      |
|                |                                                                     | ✓ Advanced Search |                      |
|                |                                                                     |                   | ☆ Favorite 🛛 😪 Share |

# **SAP Concur Support Portal – Selected Users**

Access release notes, webinars, and other technical documentation on the SAP Concur support portal.

If you have the required permissions, **Contact Support** is available on the SAP Concur **Help** menu and in the SAP Concur page footer.

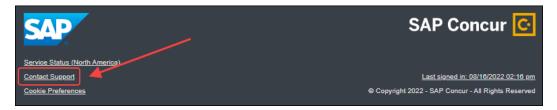

Click **Contact Support** to access the SAP Concur support portal, then click **Resources**.

- Click **Release/Tech Info** for release notes, technical documents, etc.
- Click **Webinars** for recorded and live webinars.

# © 2024 SAP SE or an SAP affiliate company. All rights reserved.

No part of this publication may be reproduced or transmitted in any form or for any purpose without the express permission of SAP SE or an SAP affiliate company.

SAP and other SAP products and services mentioned herein as well as their respective logos are trademarks or registered trademarks of SAP SE (or an SAP affiliate company) in Germany and other countries. Please see <a href="http://global12.sap.com/corporate-en/legal/copyright/index.epx">http://global12.sap.com/corporate-en/legal/copyright/index.epx</a> for additional trademark information and notices.

Some software products marketed by SAP SE and its distributors contain proprietary software components of other software vendors.

National product specifications may vary.

These materials are provided by SAP SE or an SAP affiliate company for informational purposes only, without representation or warranty of any kind, and SAP SE or its affiliated companies shall not be liable for errors or omissions with respect to the materials. The only warranties for SAP SE or SAP affiliate company products and services are those that are set forth in the express warranty statements accompanying such products and services, if any. Nothing herein should be construed as constituting an additional warranty.

In particular, SAP SE or its affiliated companies have no obligation to pursue any course of business outlined in this document or any related presentation, or to develop or release any functionality mentioned therein. This document, or any related presentation, and SAP SE's or its affiliated companies' strategy and possible future developments, products, and/or platform directions and functionality are all subject to change and may be changed by SAP SE or its affiliated companies at any time for any reason without notice. The information in this document is not a commitment, promise, or legal obligation to deliver any material, code, or functionality. All forward-looking statements are subject to various risks and uncertainties that could cause actual results to differ materially from expectations. Readers are cautioned not to place undue reliance on these forward-looking statements, which speak only as of their dates, and they should not be relied upon in making purchasing decisions.

# **AP Concur Release Notes**

# **Concur Invoice Professional/Premium**

Includes: Concur Invoice, Capture Processing, Invoice Pay, Purchase Requests and Purchase Orders

| Month                                               | Audience            |
|-----------------------------------------------------|---------------------|
| Release: April 2024<br>Initial Post: April 19, 2024 | Client <b>FINAL</b> |

# Contents

| Release Notes 1                                                                                                    |
|----------------------------------------------------------------------------------------------------|
| Concur Invoice UX Evolution1                                                                                                    |
| **Ongoing** Updated User Interface (UI) for Concur Invoice End Users                                                                                                    |
| Invoice Pay6                                                                                                    |
| New Currencies for ACH/EFT Payments6                                                                                                    |
| Vendor Management8                                                                                                    |
| SAP Business Partner Screening Solution Now Performs Automatic Online Screening8                                                                                                    |
| Planned Changes14                                                                                                    |
| Digital Invoices14                                                                                                    |
| **Planned Changes** New PDF Generation for Peppol E-Invoices (Japan)14                                                                                                    |
|                                                                                                    |
| Client Notifications                                                                                                    |
| Client Notifications                                                                                                    |
|                                                                                                    |
| Accessibility16                                                                                                    |
| <b>Accessibility</b>                                                                                                    |
| Accessibility       16         Accessibility Updates       16         Gender Diversity       16                                                                                                    |
| Accessibility       16         Accessibility Updates       16         Gender Diversity       16         Gender Diversity Planned Features and Changes       16                                                                                                    |
| Accessibility       16         Accessibility Updates       16         Gender Diversity       16         Gender Diversity Planned Features and Changes       16         In-Product User Assistance       16                                                                           |
| Accessibility       16         Accessibility Updates       16         Gender Diversity       16         Gender Diversity Planned Features and Changes       16         In-Product User Assistance       16         Client Customized Content       16                                |
| Accessibility       16         Accessibility Updates       16         Gender Diversity       16         Gender Diversity Planned Features and Changes       16         In-Product User Assistance       16         Client Customized Content       16         Subprocessors       17 |

| SAP Concur Support Case Status                             | 18  |
|------------------------------------------------------------|-----|
| Check Support Case Status                                  | .18 |
| Additional Release Notes and Other Technical Documentation | 20  |
| Online Help                                                | .20 |
| SAP Concur Support Portal – Selected Users                 | .20 |

# Legal Disclaimer

The information in this presentation is confidential and proprietary to SAP SE or an SAP affiliate company and may not be disclosed without the permission of SAP SE or the respective SAP affiliate company. This presentation is not subject to your license agreement or any other service or subscription agreement with SAP SE or its affiliated companies. SAP SE and its affiliated companies have no obligation to pursue any course of business outlined in this document or any related presentation, or to develop or release any functionality mentioned therein. This document, or any related presentation and SAP SE or an SAP affiliate company's strategy and possible future developments, products and or platforms directions and functionality are all subject to change and may be changed by SAP SE and its affiliated companies at any time for any reason without notice. The information in this document is not a commitment, promise or legal obligation to deliver any material, code or functionality. This document is provided without a warranty of any kind, either express or implied, including but not limited to, the implied warranties of merchantability, fitness for a particular purpose, or non-infringement. This document is for informational purposes and may not be incorporated into a contract. SAP SE and its affiliated companies assume no responsibility for errors or omissions in this document, except if such damages were caused by SAP SE or an SAP affiliate company's willful misconduct or gross negligence.

All forward-looking statements are subject to various risks and uncertainties that could cause actual results to differ materially from expectations. Readers are cautioned not to place undue reliance on these forward-looking statements, which speak only as of their dates, and they should not be relied upon in making purchasing decisions.

# **Release Notes**

This document contains the release notes for Concur Invoice for professional edition.

**NOTE:** Features and changes that apply to SAP Concur site-wide or to multiple products/services are documented in the *Shared Changes Release Notes*. For information about site-wide or shared changes in this release that might impact your SAP Concur solutions, refer to the <u>Shared Changes Release</u> <u>Notes</u>.

# **Concur Invoice UX Evolution**

### **\*\*Ongoing\*\* Updated User Interface (UI) for Concur Invoice End** Users

| Information First Published                                                                    | Information Last Modified | Automatic Transition Date |  |  |  |
|------------------------------------------------------------------------------------------------|---------------------------|---------------------------|--|--|--|
| July 14, 2023                                                                                  | April 12, 2024            | To Be Determined          |  |  |  |
| Any changes since the previous monthly release are highlighted in yellow in this release note. |                           |                           |  |  |  |

This change is part of the Concur Invoice UX Evolution experience.

#### Overview

The continued evolution of the Concur Invoice solution user interface (UI) experience is the result of thoughtful design and research that provides a modern, intuitive, and streamlined experience for the invoice process.

Customers will have the ability to preview and then opt in to the new UI for Concur Invoice before the automatic transition date.

#### BUSINESS PURPOSE / CLIENT BENEFIT

The result is the evolution of the Concur Invoice user interface designed to provide a modern, consistent, and streamlined user experience. The new UI focuses on consistency across SAP Concur Spend offerings, and includes several significant enhancements requested by clients. Focus areas include end-user efficiency when interacting with invoices, performance and stability, as well as accessibility compliance.

#### Products and Users Affected

To take advantage of these improvements, Concur Invoice customers will be required to transition to the new UI at a future date to be determined. The following sections provide information about the timeline and resources available to ensure this process is smooth and efficient for all users. The new UI changes apply to:

• Concur Invoice (Professional/Premium and Standard) end users only

#### IMPORTANT: Timeline and Milestones

There are four important milestones for Concur Invoice customers as they transition from the current UI to the new UI.

1. Early Adopter Care (EAC) Period: August 2023 – Ongoing in 2024

**We are currently in the Early Adopter Care Period:** During this time, the new UI is available to preview for customers participating in the Early Adopter Care Program. We encourage administrators and power users to use the Early Adopter Care Period to preview the refreshed interface, update internal training materials, and prepare the organization for the transition.

**NOTE:** During the Early Adopter Care Period, not all planned features from the current UI will be available in new UI for Concur Invoice. New features and enhancements continue to be planned for future releases. *The Early Adopter Care Period is intended to let customers get a head start on learning about the new UI and preparing for the transition.* 

If your organization is interesting in participating in the Early Adopter Care Program, please refer to the <u>SAP Early Adopter Care</u> page for more information.

#### 2. **Opt-In Period:** Targeted for Q2 2024

Following the Early Adopter Care Period there will be an open Opt-In Period. This milestone will be marked by the delivery of most planned features as well as further overall product quality and stability. The Opt-In Period will be available to all Concur Invoice customers.

Customers should use this period to plan their transition and move to the new UI for Concur Invoice when it is right for your business priorities. Some remaining features will become available throughout this period, so customers should plan their roll out accordingly.

#### 3. Active Move Period: To be determined

**All customers will be required to move to the new UI**. The first day of the Active Move Period is the first day of the 12-month notice period we committed to for customers to complete the transition at their own pace before the automatic transition date.

Customers are strongly encouraged to complete the tasks necessary to ensure a smooth transition for their organization and then transition during the Active Move Period. 4. Automatic Transition Date: To be determined

**All customers will be automatically transitioned to the new UI**. This ensures that we continue to offer a consistent user experience for all customers and allows for superior product innovation and support.

#### Transition Information – Guides and Other Resources

We will provide guide updates, online help updates, release notes, and other resources to help in the transition.

Examples of where to find information about the new UI:

• Setup and user guides, FAQs, transition resources: During the transition from the current UI to the new UI, the Concur Invoice setup and user guides will be updated to include information about the new UI in addition to the current UI.

Along with the guide updates, there are other resources (such as an FAQ), and a list of features that are not yet available in the new UI. All these materials can be used to help customers prepare their users.

- **SAP Help Portal:** Concur Invoice topics will also be updated for the new UI in the <u>Concur Invoice | SAP Help Portal</u>. During the transition from the current UI to the new UI, the topics will include information about the current UI and the new UI.
- **Release information:** Release notes for enhancements associated with the new UI will be provided in the monthly Concur Invoice release notes. Release notes for the new UI will be clearly marked in the monthly release notes.

#### Get Started

Customers are encouraged to use the transition information described above and develop a plan for the transition.

#### More Information

Additional information will be available in future release notes.

#### Feature Availability

The Invoice UX Evolution user interface will be applied to specific Concur Invoice features in a phased approach during the Early Adopter and Opt-In milestones. There are some Concur Invoice features that the Invoice UX Evolution user interface will not be applied to during the Early Adopter or Opt-In milestones.

Use the following table to view which Concur Invoice features are currently updated with the Invoice UX Evolution user interface. The table also indicates whether a feature is a major or minor feature and which features will not be updated with the new user interface.

**NOTE:** Clients using the major features listed in the Major Features section of the table should **not** move to the Invoice UX Evolution UI until the major features they are using are available in the Invoice UX Evolution UI.

| Feature Availability for Invoice UX Evolution                                                               |                                    |                                                                                      |  |  |  |  |
|----------------------------------------------------------------------------------------------------|------------------------------------|--------------------------------------------------------------------------------------|--|--|--|--|
| Feature Name                                                                                                | Available?                         | Notes                                                                                |  |  |  |  |
| Major Features                                                                                              |                                    |                                                                                      |  |  |  |  |
| Attendees                                                                                                   | No                                 | Parity<br>Professional Only                                                          |  |  |  |  |
| Auto-Save                                                                                                   | Early Adopter Care<br>(EAC) Period | New<br>Professional   Standard                                                       |  |  |  |  |
| CFDI (Comprobantes<br>Fiscal Digital por Internet)<br>(Mexico)                                              | No                                 | Parity<br>Professional   Standard                                                    |  |  |  |  |
| Create/Edit Invoice                                                                                         | EAC                                | Parity – with the new create and edit<br>invoice workflow<br>Professional   Standard |  |  |  |  |
| E-Bunsho                                                                                                    | No                                 | Parity<br>Professional   Standard                                                    |  |  |  |  |
| Editing Allocations                                                                                         | EAC                                | Parity<br>Professional   Standard                                                    |  |  |  |  |
| Expense Type Connected<br>List                                                                              | No                                 | Parity<br>Professional Only                                                          |  |  |  |  |
| Greater than 15 Line<br>Items can be added in the<br>Itemization section on the<br>Create New Invoices page | No                                 | New<br>Professional   Standard                                                       |  |  |  |  |
| Line-Item Entry in the<br>Itemization section on the<br>Create New Invoices page                            | EAC                                | New<br>Professional   Standard                                                       |  |  |  |  |
| Multiple VAT Field<br>Support (Canada)                                                                      | No                                 | Parity<br>Professional   Standard                                                    |  |  |  |  |
| PO Matching                                                                                                 | EAC                                | Parity<br>Professional   Standard                                                    |  |  |  |  |
| Recurring Invoices                                                                                          | EAC                                | Parity<br>Professional   Standard                                                    |  |  |  |  |
| Tax Authority & Tax<br>Validation Service                                                                   | No                                 | Parity<br>Professional   Standard                                                    |  |  |  |  |

| Minor Features                                      |                       |                                                       |
|-----------------------------------------------------|-----------------------|-------------------------------------------------------|
| Approver navigation to invoices in new UI           | No                    | Parity – with new workflow<br>Professional   Standard |
| Auto Resize – View Port                             | EAC                   | New<br>Professional   Standard                        |
| Cost Object Approval<br>Filtering                   | No                    | Parity<br>Professional   Standard                     |
| Default Image In Line                               | EAC                   | Parity<br>Professional   Standard                     |
| Drag and Drop Images                                | EAC                   | New<br>Professional   Standard                        |
| Enhanced Comments                                   | EAC                   | Parity<br>Professional   Standard                     |
| Enhanced Bulk Update<br>Tools                       | No                    | New - Some Parity<br>Professional   Standard          |
| Invoice Owner<br>Improvements                       | EAC                   | Parity – with new workflow<br>Professional   Standard |
| Line-Item Entry<br>Improvements – Custom<br>Fields  | EAC                   | Parity – with new workflow<br>Professional   Standard |
| Processor navigation to invoices in new UI          | EAC                   | Parity – with new workflow<br>Professional   Standard |
| Switch Tax Mode<br>Improvements                     | EAC                   | Parity – with new workflow<br>Professional   Standard |
| Submit/Assign Button<br>Improvements                | EAC                   | Parity – with new workflow<br>Professional   Standard |
| Unassigned Invoices List<br>screen – Record Locking | EAC                   | New<br>Professional   Standard                        |
| VAT Tax Mode                                        | EAC                   | Parity – with new workflow<br>Professional   Standard |
| Other Minor Parity<br>Features                      | No                    | Parity<br>Professional   Standard                     |
| Features that will not ha                           | ave the Invoice UX Ev | olution User Interface                                |
| Concur Invoice<br>Administration                    | No                    |                                                       |
| Approvals Invoice List                              | No                    |                                                       |

| Capture Processing     | No |  |
|------------------------|----|--|
| Invoice Pay            | No |  |
| Processor Invoice List | No |  |

# **Invoice Pay**

#### **New Currencies for ACH/EFT Payments**

#### **Overview**

Concur Invoice clients contracted for Invoice Payment Manager and who have a Canadian Dollar (CAD), Euro (EUR), and/or British Pound (GBP) bank account are now able to make low-cost Electronic Funds Transfer (ETF) payments to vendors using the ACH payment method type.

Clients can set up their company's CAD, EUR, and/or GBP bank account in Concur Invoice Payment Manager by creating a funding account with SAP Concur's thirdparty ACH/EFT payment provider (Worldline) to facilitate invoice payments to their vendors.

Invoice payments are batched in Invoice Payment Manager for clients to review and manage before being sent to the payment provider to be processed. Using the Invoice Payment Confirmation extract or a financial connector application integrated with it, clients can post invoice payments to the ERP/accounting system.

#### BUSINESS PURPOSE / CLIENT BENEFIT

This update provides Concur Invoice clients, who work with vendors located in Canada, Eurozone countries, and the United Kingdom, the ability to process low-cost EFT invoice payments using Invoice Payment Manager.

#### Prerequisites

Clients must have Concur Invoice and Invoice Payment Manager on their contract.

Clients must have a bank account in the supported countries and currencies and be able to register it with Worldline.

| Currency            | Country/Region                     | Payment<br>System | Payment<br>Cycle |
|---------------------|------------------------------------|-------------------|------------------|
| Canada Dollar (CAD) | Canada                             | ACSS              | 3 Bank Days      |
| Euro (EUR)          | Eurozone Countries and territories | SEPA              | 4 Bank Days      |

#### Supported ACH/EFT Payments

| Pound Sterling (GBP)                        | United Kingdom                | BACS | 4 Bank Days |
|---------------------------------------------|-------------------------------|------|-------------|
| *US Dollar (USD)<br>*Existing functionality | United States and territories | ACH  | 5 Bank Days |
| Existing functionality                      |                               |      |             |

**NOTE:** Cross-border and foreign exchange payments are not supported.

#### Roles

Users must have the Invoice Payment Manager role to configure ACH/EFT funding accounts and view payment batches.

#### How it Works

Once the funding account has been reviewed and verified by the payment provider, it can be activated in Concur and invoice payments can begin being batched for processing from it.

Banking information for vendors with a CAD, EUR, or GBP bank account, who are to be paid by EFT, can be added to the client's Concur vendor profile by API, import file, or manual entry. The Pay Method Type in the vendor profile should be set to *ACH* for new invoices to default to be paid by EFT. A remittance email with payment and invoice details can be sent to email addresses populated in the **Contact Email Address** field.

In Concur Invoice, clients create, approve, and post to their ERP/accounting system invoices with the ACH pay method type the same way as invoices with other payment methods. After completing the approval workflow, approved ACH invoices are batched to be paid by EFT from the funding account in Invoice Payment Manager. Based on the invoice payment due date and batch settings configured in the funding account, the system automatically assigns the invoice to a batch schedule to be processed so the EFT payment credits the vendor's bank account on the payment due date.

Clients can view and manage payment batches on the **Monitor Payments** page in Invoice Payment Manager. After a batch closes, the payments are sent to the payment provider to be processed and the remittance email is sent to the vendor contact.

Invoices are updated to a Paid payment status on the funding date of the batch when monies for the total batch amount are debited from the client's bank account with which the Concur funding account is associated. Clients can then extract the invoice payments from Concur to post to their ERP/accounting system with the Invoice Payment Confirmation API or extract file.

**NOTE:** The invoice, the funding account the payment debited from, and the vendor bank account the payment is credited to, must **all** be the same currency for a payment to be processed.

#### Configuration / Feature Activation

SAP Concur staff must enable the Invoice Pay settings for clients for them to be able to create funding accounts.

For more information about creating funding accounts, refer to the *Concur Invoice Pay Setup Guide*, *Concur Invoice Pay User Guide*, *Concur Invoice: Vendor Import V3 (Current) Specification*, and *Concur Invoice: Vendor Banking Import User Guide*.

## Vendor Management

#### SAP Business Partner Screening Solution Now Performs Automatic Online Screening

#### Overview

SAP Concur now performs automatic online screening of vendors (suppliers) within Concur Invoice Vendor Management using the SAP Business Partner Screening (BPS) solution. Previously, SAP Concur performed offline screening of vendors (suppliers) within Concur Invoice Vendor Management using the SAP Business Partner Screening (BPS) solution.

For more information, refer to the *Vendor Management* | *SAP Business Partner Screening Solution (August 11)* release note published in the *Concur Invoice Release Notes* for August 2023.

The BPS solution is used to prevent prohibited vendors in embargoed countries or regions, or in sanctioned entities listed by the various applicable government agencies, from performing business activities with SAP products.

<u>SAP policy</u> prohibits the use of all SAP products and services in, from, or in support of, any business activities in locations where SAP products and services are not available. This list includes Cuba (CU), Iran (IR), North Korea (KP), Syria (SY), and regions of the Ukraine (Donestsk, Luhansk, and Crimea). This change also impacts the following currencies Cuba, Peso (CUC and CUP); North Korean Won (KPW); Syria, Pound (SYP); Iran, Rial (IRR).

When users try to submit an invoice for vendors that are identified as having a Sanctioned, Pending Review, or Invalid status during BPS screening, invoice submission will be blocked. Only invoices for vendors that passed BPS screening will be extracted to the financial system for payment.

With the release of the new automatic online screening update, this feature release also includes:

- Four new screening statuses in the **Screening Status** column on the **Vendor Managers** page
- A new *Screening Status* option in the **Search** list on the **Manage Vendors** page
- The ability to recall invoices for re-screening
- New alert messages for vendor invoice status during BPS screening

- Audit trail tracking of Export Trade Sanctions (ETS) categories, status codes, and screening statuses
- The ability to block submission of purchase requests (PR) and purchase orders (PO) for vendors with a Sanctioned or Invalid status during BPS Screening.

#### BUSINESS PURPOSE / CLIENT BENEFIT

This change ensures clients follow local, national, and international laws governing embargoed countries and sanctioned individuals/entities and are systematically protected to the best ability from malicious actors and actions when working with SAP Concur products.

#### End User Experience

#### VIEW ALERT MESSAGES

After invoice submission, users now see additional alerts displayed on the **My Invoices** page in **Invoice Manager** to track vendor invoices during BPS screening status.

| Invoice   | Manager | Create New Invoice Process                                                                                             | or 🗸 Payme          | ents 🗸 Vendor Mana | ger            |                    |
|-----------|---------|----------------------------------------------------------------------------------------------------|---------------------|--------------------|----------------|--------------------|
| /lv li    | nvoi    | ices                                                                                                    |                     |                    |                |                    |
| earch     |         |                                                                                                    |                     |                    |                |                    |
| endor Nam | 18      | Begins with                                                                                                    | <b>_</b>            |                    | Search         |                    |
|           | Delete  | A Warning                                                                                                    |                     |                    |                |                    |
|           | Alert↓  | A Invoice<br>The selected vendor has been deacti-                                                                      | dor Name <b>↓</b> ↑ | Invoice Number↓↑   | Invoice Date↓↑ | Approval Status↓   |
|           |         | vated in line with export control and<br>sanctions compliance requirements.<br>SAP Concur is unable to process invoic: | CPhase3             | 18Dec              | 12/18/2023     | Pending Validation |
|           |         |                                                                                                    |                     | 32                 | 12/11/2023     | Accounting Review  |
|           |         | es, purchase requests, and purchase or<br>ders for this vendor. If you believe this is                                 |                     | 52                 |                |                    |
|           |         |                                                                                                    | S                   | 32                 | 12/11/2023     | Approved           |

Alerts that may display include:

- **Sanctioned:** The selected vendor has been deactivated in line with SAP Export Control and Sanctions Compliance requirements. SAP Concur is unable to process invoices, purchase requests, and purchase orders for this vendor. If you believe this is an error, please contact your company's Concur administrator.
- **Pending Review:** The selected vendor in this invoice is currently under review as part of SAP's Export Control and Sanctions Compliance policy. We appreciate your patience as we are processing your request as quickly as possible.

- **System Pending:** The selected vendor in this invoice is currently under review as part of SAP's Export Control and Sanctions Compliance policy. We appreciate your patience as we are processing your request as quickly as possible.
- **Invalid:** At this time, SAP Concur is unable to support the selected vendor as the information appears incomplete or inaccurate. Please ensure the full legal name of the company or individual and their full address (street, city, state (if applicable), and country/region) are complete and accurate in the vendor record.

#### **RECALL INVOICES FOR RE-SCREENING**

In the unlikely event of a vendor not passing the BPS screening at the Prepayment Validation state, invoices with the vendor are placed on hold and an alert message displays for the invoice. Users can recall the invoice to the processor and approve it to initiate re-screening. If the vendor passes re-screening, invoices with the vendor will be extracted for payment. Otherwise, the invoices will continue to be placed in a hold status.

On the invoice record, users can click the **Recall Invoice to Processor** button to recall the invoice.

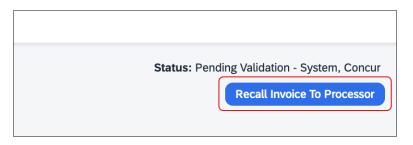

Users can then click the **Approve** button to re-submit the invoice for re-screening.

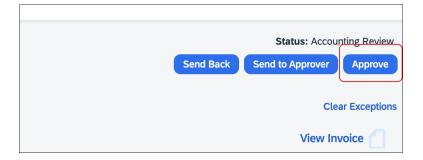

#### VIEW THE AUDIT TRAIL

When a vendor's screening status is changed, this change is logged and documented in the audit trail with the Export Trade Sanctions (ETS) Category, status code, and the screening status. Users can reference the following table to understand the

| ETS Category<br>(Available in<br>Audit Trail) | Status Code<br>(Available in<br>Audit Trail) | Screening Status<br>(Available statuses in the Screening<br>Status column on the Manage<br>Vendors Page) |
|-----------------------------------------------|----------------------------------------------|----------------------------------------------------------------------------------------------------|
| ETS1                                          | 01                                           | Sanctioned                                                                                               |
| ETS3                                          | 01                                           | Sanctioned                                                                                               |
| ETS4                                          | 01                                           | Sanctioned                                                                                               |
| ЕТОК                                          | 02                                           | Passed                                                                                                   |
| ETS2                                          | 04                                           | Pending Review                                                                                           |
| EX30                                          | 30                                           | System Pending                                                                                           |
| EX31                                          | 31                                           | Invalid                                                                                                  |
| EX32                                          | 32                                           | Translation in progress                                                                                  |

categories and codes documented in the audit trail.

#### SEARCH FOR VENDORS BY SCREENING STATUS

Users can search for vendors by selecting *Screening Status* in the **Search** list on the **Manage Vendors** page.

| Manage Vendors Import Vendors M | anage Default Expe | nse Type Vendor   | Mapping List |          |                  |             |        |                  |        |
|---------------------------------|--------------------|-------------------|--------------|----------|------------------|-------------|--------|------------------|--------|
| Vendors View: All Vendors       |                    |                   |              |          |                  |             |        |                  |        |
| Open Vendor  Actions            |                    |                   |              |          |                  |             | (      | Vendor Name      | Begins |
| Vendor Name†=                   | Vendor Code        | Address Code      | Address 1    | City     | State/Province/R | Postal Code | Tax ID | Vendor Name      | roup   |
| Bank Melli                      | TestETSCBankMelli  | TestETSCBankMelli |              |          |                  |             |        | Vendor Code      |        |
| Bank Melli                      | Demo_11Dec_BM      | Demo_11Dec_BM     |              |          |                  |             |        | Address Code     |        |
| etscflagoff                     | etscflagoff        | etscflagoff       | test         | New York |                  |             |        | Screening Status |        |
| ETSCPhase3                      | ETSCPhase3         | ETSCPhase3        |              |          |                  |             | (      | TSURACING Status |        |

#### SUBMIT PURCHASE REQUESTS AND PURCHASE ORDERS

When users submit a purchase request for vendors that are identified as having a Sanctioned, Pending Review, or Invalid status during BPS screening, purchase request submission is blocked.

When a user submits a purchase order created from a purchase request, and the purchase order for the vendor is identified as having a Sanctioned, Pending Review, or Invalid status during BPS screening, PO transmission is blocked.

#### APIs and Imports for PR/PO

When users create a purchase request using Purchase Request v4 API, and the purchase request is created for vendors that are identified as having a Sanctioned, Pending Review, or Invalid status during BPS screening, purchase request auto submission is blocked.

When users create a purchase order using Purchase Order v3 API or from the PO Import file for vendors that are identified as having a Sanctioned, Pending Review, or Invalid status during BPS screening, purchase order creation or import is blocked.

When user updates a purchase order using Purchase Order v3 API or the PO Import file for vendors that are identified as having a Sanctioned, Pending Review, or Invalid status during BPS screening, purchase order update is blocked.

The following image is an example of messages that display in the **Import Run Details For: Purchase Order Import Run** window when invoices are imported successfully, fail, or have errors.

| Impor          | rt/Extract N                | Ionito                                                   | r                |                                   |                                               |                                                                                        |                  |
|----------------|-----------------------------|----------------------------------------------------------|------------------|-----------------------------------|-----------------------------------------------|----------------------------------------------------------------------------------------|------------------|
| Scheduled Jobs | s Imports                   | Import Run Details For: Purchase Order Import Run# 341 X |                  |                                   |                                               |                                                                                        |                  |
| Import         | Run History Fo              | Find every log er                                        | ntry where Level | ~                                 | Any                                           | ✓ Go!                                                                                  |                  |
| ← Return to In | nport Jobs                  | Level                                                    | Record Identi    | Message                           |                                               |                                                                                        |                  |
| Find every run | where Run Date 🗸 I          | Error                                                    | 11               | Error Code: 4                     | 444 ; Error Message:                          | hase order PO0DBTest28 .<br>: The selected vendor has been<br>rt Control and Sanctions |                  |
| Run Number     | File Name                   |                                                          |                  | Compliance r<br>purchase requ     | equirements. SAP Co<br>lests, and purchase    | oncur is unable to process invoice<br>orders for this vendor. If you                   | tun Detail       |
| 341            | poinvoiceimportnow_p100721: |                                                          |                  | believe this is<br>administrator. |                                               | tact your company's Concur                                                             | <u>/iew</u>      |
| 340            | poinvoiceimportnow_p1007212 | Info                                                     | 11               |                                   | rders imported succe<br>rders failed to impor |                                                                                        | <u>/iew</u>      |
| 339            | poinvoiceimportnow_p100721; |                                                          |                  | I T dicinate o                    |                                               |                                                                                        | /iew             |
| 338            | poinvoiceimportnow_p1007212 |                                                          |                  |                                   |                                               |                                                                                        | <u>/iew</u>      |
| 337            | poinvoiceimportnow_p1007212 |                                                          |                  |                                   |                                               |                                                                                        | <u>/iew</u>      |
| 336            | poinvoiceimportnow_p100721: |                                                          |                  |                                   |                                               |                                                                                        | <u>/iew</u>      |
| 335            | poinvoiceimportnow_p100721: |                                                          |                  |                                   |                                               |                                                                                        | <u>/iew</u>      |
| 334            | poinvoiceimportnow_p100721: |                                                          |                  |                                   |                                               |                                                                                        | <u>/iew</u>      |
| 333            | poinvoiceimportnow_p1007212 |                                                          |                  |                                   |                                               |                                                                                        | <u>/iew</u>      |
| 332            | poinvoiceimportnow_p100721; |                                                          |                  |                                   |                                               |                                                                                        | <u>/iew</u>      |
| 331            | poinvoiceimportnow_p1007212 |                                                          |                  |                                   |                                               |                                                                                        | <u>/iew</u>      |
| 330            |                             |                                                          |                  |                                   |                                               |                                                                                        | <u>/iew</u>      |
| 329            | poinvoiceimportnow_p1007212 |                                                          |                  |                                   |                                               |                                                                                        | <u>/iew</u>      |
| 328            | poinvoiceimportnow_p1007212 | 14 4 1 1 1                                               |                  |                                   |                                               |                                                                                        | <u>/iew</u>      |
| 327            | poinvoiceimportnow_p100721: | K 🕻   Pa                                                 | ge 1 of 1   >    | 2110                              | Send to Excel                                 | Displaying 1 - 2 of                                                                    | 2<br><u>/iew</u> |

#### Vendor Manager Experience

Vendor Managers now see four new screening statuses display in the **Screening Status** column on the **Manage Vendors** page.

|             | 2                       |
|-------------|-------------------------|
| Begins with | QQ                      |
| Has Image   | Screening Status        |
| No          |                         |
| No          | Sanctioned              |
| No          | Pending Review          |
| No          | Passed                  |
| No          | Invalid                 |
| No          | Translation in Progress |
| No          | System Pending          |

The **Screening Status** column displays four new status results based on BPS screening:

- **Passed:** Vendors that passed the BPS screening and can be used without restrictions.
- **Pending Review:** Vendors that require manual review by SAP Export Control Operations.
- **System Pending:** Vendors that are in the queue for BPS screening once the system is back online.
- **Translation in Progress:** Vendors that have non-Latin or special characters present and are currently being translated for BPS screening.

#### Configuration / Feature Activation

This change occurs automatically.

For more information, refer to *Concur Invoice: Vendor Manager User Guide*.

# **Planned Changes**

The items in this section are targeted for future releases. SAP Concur reserves the right to postpone implementation of – or completely remove – any enhancement/change mentioned here.

**NOTE:** The planned changes listed in this document are specific to this product. For information about planned site-wide or shared changes that might impact your SAP Concur solutions, refer to the <u>Shared Changes Release Notes</u>.

# **Digital Invoices**

#### **\*\*Planned Changes\*\* New PDF Generation for Peppol E-Invoices** (Japan)

| Information First Published                                                                    | Information Last Modified | Feature Target Release Date |  |  |  |
|------------------------------------------------------------------------------------------------|---------------------------|-----------------------------|--|--|--|
| February 2024                                                                                  | April 12, 2024            | May 2024                    |  |  |  |
| Any changes since the previous monthly release are highlighted in yellow in this release note. |                           |                             |  |  |  |

#### Overview

Concur Invoice clients in Japan (or those who have employees or configurations in Japan) that are using the Peppol Integration solution will soon be able to view and download a readable PDF version of the Peppol XML file. The PDF will be automatically generated from the Peppol XML e-invoice document and will be accessible through the **View Invoice** option in the invoice.

The generated PDF provides the following benefits:

- Presents the invoice data in a better readable format.
- Allows Invoice Approvers and Processors to compare the invoice record created in Concur Invoice against the generated PDF to reduce instances of fraud.
- Allows all users to verify vendor names from the XML and compare the default vendor selected in the invoice record in Concur Invoice.
- For more information on Concur Invoice Peppol Integration, refer to the *Concur Invoice Release Notes* for June 2023 and October 2023.

#### BUSINESS PURPOSE / CLIENT BENEFIT

This update allows clients to have a human-readable PDFs of their invoicing files for auditing purposes. It also meets the Japanese market requirements by providing a readable PDF version of the XML e-invoice.

#### Configuration / Feature Activation

This update occurs automatically.

# Accessibility

### Accessibility Updates

SAP implements changes to better meet current Web Content Accessibility Guidelines (WCAG). Information about accessibility-related changes made to SAP Concur solutions is published on a quarterly basis. You can review the quarterly updates on the <u>Accessibility Updates</u> page.

# **Gender Diversity**

#### **Gender Diversity Planned Features and Changes**

SAP Concur is committed to supporting gender diversity. Over time we plan to implement product changes to help ensure that SAP Concur solutions support gender non-binary users. These changes will include but are not limited to support for preferred names, non-binary gender options in travel preferences, and non-binary titles.

These planned changes reflect <u>SAP's commitment to supporting gender diversity</u> and enable gender non-binary users to enter consistent information when making travel arrangements and entering personal information into SAP Concur solutions.

Timelines and details about these ongoing changes will be provided in the <u>SAP</u> <u>Concur release notes</u>.

# **In-Product User Assistance**

#### **Client Customized Content**

If your company creates customized content for SAP Concur solutions through a user assistance tool such as SAP Enable Now or Concur User Assistant by WalkMe, the changes described in these release notes might affect your customized content. SAP Concur recommends reviewing the monthly release notes for all your SAP Concur solutions as well as the Shared Changes Release Notes to confirm whether any of the planned or released changes might impact your internal, customized content.

If any changes in a release impact your content, work with your internal teams to update your content accordingly.

## Subprocessors

#### SAP Concur Non-Affiliated Subprocessors

The list of non-affiliated subprocessors is available from the SAP Sub-processors / Data Transfer Factsheets page.

- To access the SAP Concur Sub-processors List:
  - Click the following link to navigate to the SAP Sub-processors / Data Transfer Factsheets page: <u>SAP Sub-processors / Data Transfer Factsheets</u>
  - 2. Sign in to the SAP Support Portal using your Support User ID (S-user) and password.

**NOTE:** SAP customers must sign in to the SAP Support Portal using their Support User ID (S-user) and password. For information about S-User IDs, refer to <u>Your New Support User ID (S-user)</u> and to the <u>Learn All</u> <u>About S-User IDs</u> blog post.

- 3. On the SAP Sub-processors / Data Transfer Factsheets page, type Concur in the **Search** field.
- 4. In the **Title** column, click **SAP Concur Sub-processors List**.

If you have questions or comments, please reach out to: <u>Privacy-Request@Concur.com</u>

# Supported Configurations

### Supported Browsers and Changes to Support

For information about supported browsers and planned changes to supported browsers, refer to the <u>Concur Travel & Expense Supported Configurations</u> guide.

When changes to browser support are planned, information about those changes will also appear in the <u>Shared Changes Release Notes</u>.

# **SAP Concur Support Case Status**

This release might resolve previously submitted support cases. You can check the status of a support case to confirm whether the case issue has been resolved.

## **Check Support Case Status**

The steps in this procedure provide instructions for checking whether a case is resolved.

- To check the status of a submitted case:
  - 1. Log on to <a href="https://concursolutions.com/portal.asp">https://concursolutions.com/portal.asp</a>.
  - 2. Click Help > Contact Support.

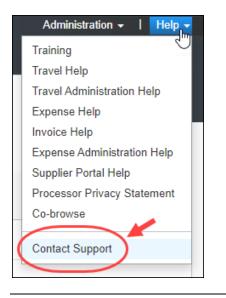

**NOTE:** If you do not have the option to contact SAP Concur support in the **Help** menu, then your company has chosen to support the SAP Concur service internally. Please contact your internal support desk for assistance.

3. Click **Support > View Cases**.

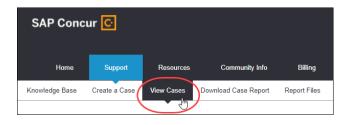

In the table, view the desired type of cases based on the **View** list selection. Search results are limited to each company's own cases.

| SAP Concur C                                                     |                                    |            |                      |          |                  |                    | Welcome<br>My Profile   Close                         |  |
|------------------------------------------------------------------|------------------------------------|------------|----------------------|----------|------------------|--------------------|-------------------------------------------------------|--|
| Home                                                             | e Support                          | Resources  | Community Info       | Bil      | ling             |                    |                                                       |  |
| Knowledge Bas                                                    | se Create a Case                   | View Cases | Download Case Report | Report   | Files            |                    |                                                       |  |
| 5 - My Cases                                                     |                                    |            |                      |          |                  |                    | Printable View                                        |  |
| View: 5 -                                                        | My Cases                           | 2          |                      |          |                  |                    | <previous <u="" page=""  ="">Next Page&gt;</previous> |  |
| 1 - All Open Admin Cases                                         |                                    |            | New C                | ase      |                  |                    |                                                       |  |
| Action g <sup>2-</sup>                                           | All Closed Admin Cases             | Status     | Priority Cont        | act Name | Site/URL/Acct. # | Date/Time Opened 🔻 | Date of Last Comment                                  |  |
| Edit 13-                                                         | All Open End User Cases            | Updated    |                      |          |                  |                    |                                                       |  |
| Edit 1                                                           | Edit 4 - All Closed End User Cases | Closed     |                      |          |                  |                    |                                                       |  |
| Edit 1                                                           |                                    | Closed     |                      |          |                  |                    |                                                       |  |
| <u>Edit</u> 1 <sup>5-</sup>                                      | My Cases                           | Closed     |                      |          |                  |                    |                                                       |  |
| Edit 1 Red                                                       | cently Viewed Cases                | Closed     |                      |          |                  |                    |                                                       |  |
| Edit +                                                           |                                    | Closed     |                      |          |                  |                    |                                                       |  |
| Show me <u>fewer</u> ▲ / <del>▼ more</del> records per list page |                                    |            |                      |          |                  |                    |                                                       |  |
|                                                                  |                                    |            |                      |          |                  |                    | <previous <u="" page=""  ="">Next Page&gt;</previous> |  |

# Additional Release Notes and Other Technical Documentation

# **Online Help**

You can access release notes, setup guides, user guides, admin summaries, supported configurations, and other resources via the in-product Help menu or on the SAP Help Portal.

To access the full set of documentation for your product, use the links in the SAP Concur **Help** menu, or visit the <u>SAP Concur solutions page</u>.

| SAP            | Help Portal (Documentation)                                                                                                    |                        | Ē                    |
|----------------|----------------------------------------------------------------------------------------------------|------------------------|----------------------|
|                | CONCUT English (United States of America)  United States of America)  United States of America  United States of America  United States of America  United States of America  United States of America  United States of America  United States of America  United States of America  United States of America  United States of America  United States of America  United States of America  United States  United States of America  United States  United States of America  United States  United States  United | sporting.              |                      |
| This product 🔻 | Search in all documents related to this product                                                                                                    | Q<br>✓ Advanced Search |                      |
|                |                                                                                                    |                        | 🛧 Favorite 🛭 😪 Share |

# **SAP Concur Support Portal – Selected Users**

Access release notes, webinars, and other technical documentation on the SAP Concur support portal.

If you have the required permissions, **Contact Support** is available on the SAP Concur **Help** menu and in the SAP Concur page footer.

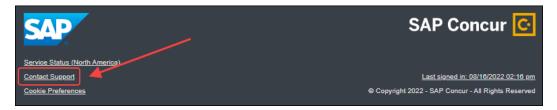

Click **Contact Support** to access the SAP Concur support portal, then click **Resources**.

- Click **Release/Tech Info** for release notes, technical documents, etc.
- Click **Webinars** for recorded and live webinars.

# © 2024 SAP SE or an SAP affiliate company. All rights reserved.

No part of this publication may be reproduced or transmitted in any form or for any purpose without the express permission of SAP SE or an SAP affiliate company.

SAP and other SAP products and services mentioned herein as well as their respective logos are trademarks or registered trademarks of SAP SE (or an SAP affiliate company) in Germany and other countries. Please see <a href="http://global12.sap.com/corporate-en/legal/copyright/index.epx">http://global12.sap.com/corporate-en/legal/copyright/index.epx</a> for additional trademark information and notices.

Some software products marketed by SAP SE and its distributors contain proprietary software components of other software vendors.

National product specifications may vary.

These materials are provided by SAP SE or an SAP affiliate company for informational purposes only, without representation or warranty of any kind, and SAP SE or its affiliated companies shall not be liable for errors or omissions with respect to the materials. The only warranties for SAP SE or SAP affiliate company products and services are those that are set forth in the express warranty statements accompanying such products and services, if any. Nothing herein should be construed as constituting an additional warranty.

In particular, SAP SE or its affiliated companies have no obligation to pursue any course of business outlined in this document or any related presentation, or to develop or release any functionality mentioned therein. This document, or any related presentation, and SAP SE's or its affiliated companies' strategy and possible future developments, products, and/or platform directions and functionality are all subject to change and may be changed by SAP SE or its affiliated companies at any time for any reason without notice. The information in this document is not a commitment, promise, or legal obligation to deliver any material, code, or functionality. All forward-looking statements are subject to various risks and uncertainties that could cause actual results to differ materially from expectations. Readers are cautioned not to place undue reliance on these forward-looking statements, which speak only as of their dates, and they should not be relied upon in making purchasing decisions.